# Factory

Outil de GPAO - Composition, fabrication directe, ordres de fabrication et déclinaisons

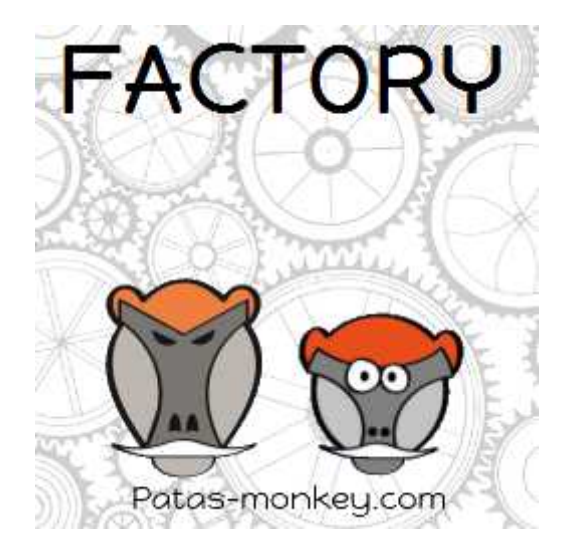

# Guide utilisateur

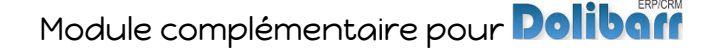

# Sommaire

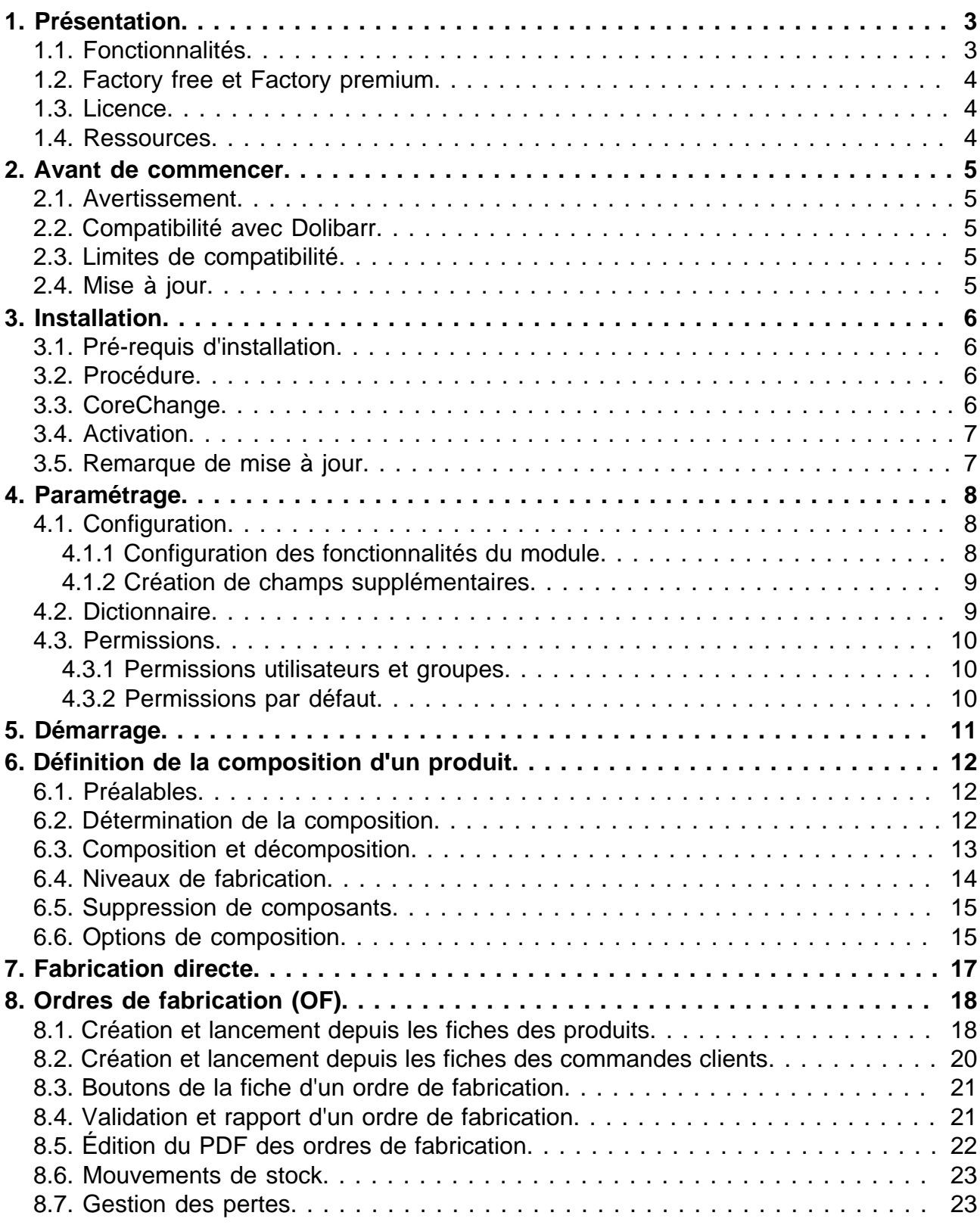

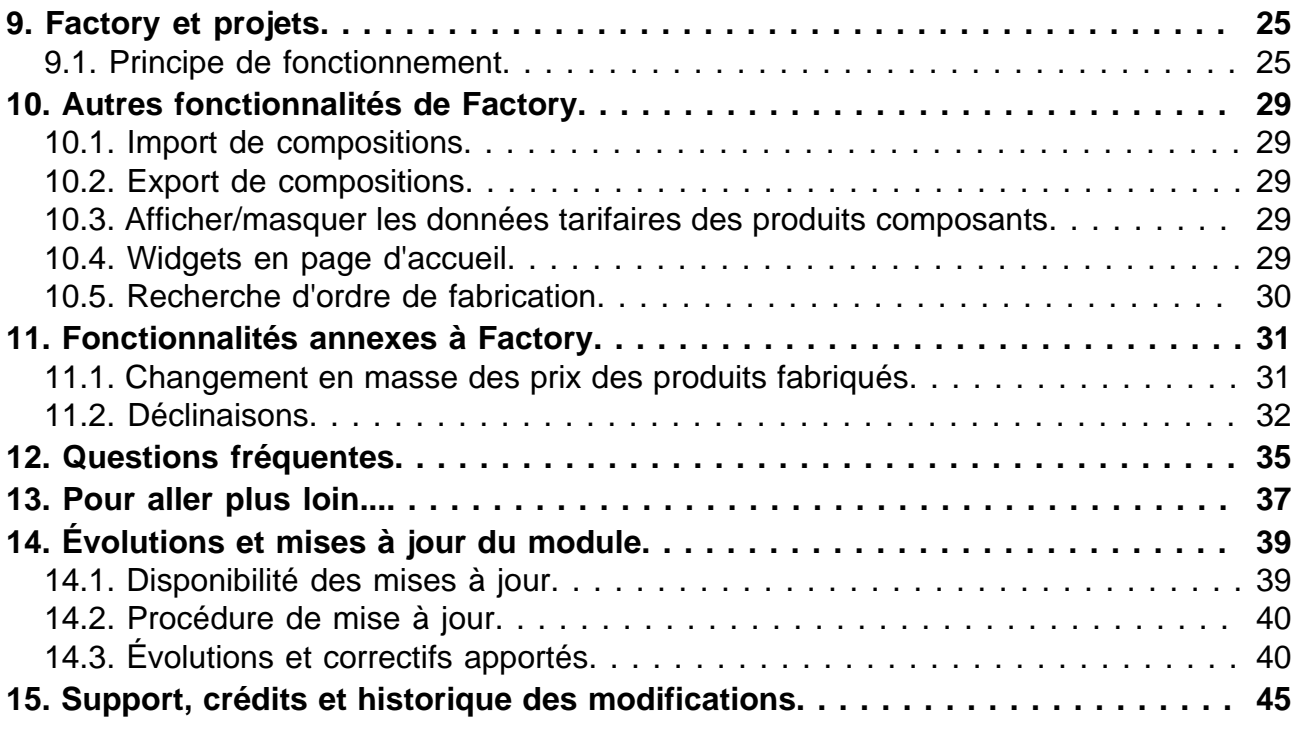

# <span id="page-3-0"></span>Présentation

## <span id="page-3-1"></span>Fonctionnalités

Factory est l'outil de GPAO de Dolibarr permettant :

La définition de la composition du produit composé à partir de produits et services prédéfinis

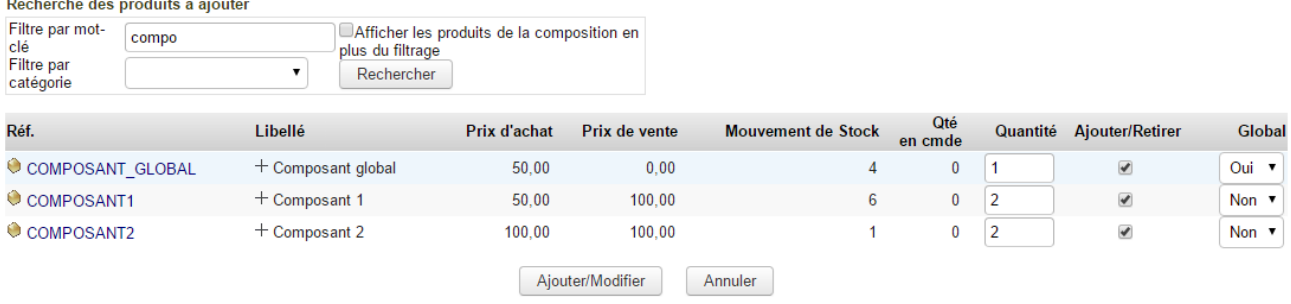

La récupération des prix d'achat et de vente des produits composants et de la marge - 11 et même la mise à jour des prix des produits composés à partir des composants.

Le lancement et suivi des fabrications avec les **fabrications directes** et les **ordres**  $\mathcal{L}_{\mathcal{A}}$ **de fabrication** qui apportent la planification.

Factory créé les mouvements de stock des différents produits :

- **A** Décrémentation des stock de produits utilisés dans une fabrication
- $\mathcal{L}(\mathbf{r})$ Incrémentation des stocks de produits fabriqués

Un onglet dédié en permet l'affichage :

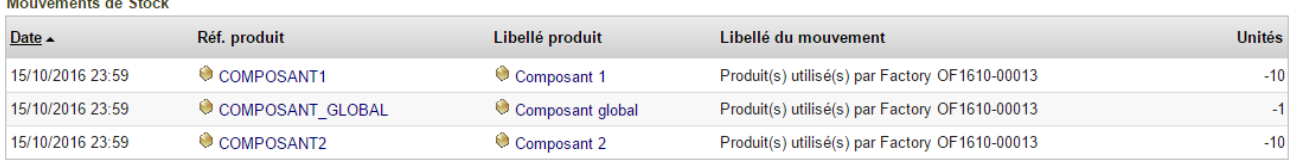

Factory apporte aussi la fonctionnalité de création de déclinaisons de produits : à partir des catégories de produits définies dans la configuration du module, Factory créé les déclinaisons de produits selon leurs variantes.

Combiné au module Projet, Factory permet l'enregistrement de compositions sur des taches et permet le suivi des consommations et leur transfert vers d'autres taches.

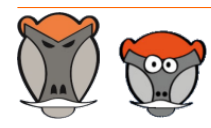

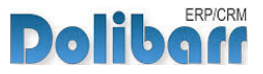

### <span id="page-4-0"></span>Factory free et Factory premium

Factory est distribué en version gratuite & limitée et en version premium.

Les fonctionnalités de la version gratuite se limitent à la fabrication directe.

La version premium offre la planification des fabrications avec les ordres et les rapports de **fabrication** 

Il est possible de passer de la version free à la version premium sans perte de données en procédant à une mise à jour du module.

### <span id="page-4-1"></span>Licence

Tous nos modules sont distribués sur le Dolistore (http://docs.patas-monkey.com/dolistore/) sous licence GPL v3 (http://docs.patas-monkey.com/gplv3).

### <span id="page-4-2"></span>Ressources

**Forum** (http://docs.patas-monkey.com/factory/)

Nous créons pour chacun de nos modules un post sur le forum. Cette file contient de nombreuses informations. Aussi, si vous avez des questions, pour une réponse plus rapide, il est préférable de continuer sur cette même conversation.

**Site de démonstration** (http://docs.patas-monkey.com/demo/)

Le module est installé sur notre environnement de démonstration. Selon le module, si vous avez besoin d'un paramétrage particulier pour votre session de test, contacteznous en utilisant le **formulaire de contact** (http://docs.patas-monkey.com/support/).

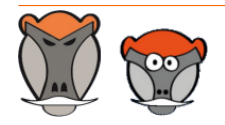

Page 4

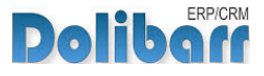

## <span id="page-5-0"></span>Avant de commencer

### <span id="page-5-1"></span>Avertissement

Nous assurons le bon fonctionnement de nos modules sur les environnements natifs de Dolibarr. Nous ne pouvons pas en garantir le bon fonctionnement suite à des modifications effectuées sur les fichiers du noyau de Dolibarr ou en cas d'utilisation d'autres modules additionnels.

### <span id="page-5-2"></span>Compatibilité avec Dolibarr

Nos modules sont compatibles avec la dernière version stable de Dolibarr disponible au moment de leur mise en ligne. Nous assurons ensuite la maintenance pour les versions supérieures de Dolibarr en assurant leur rétro-compatibilité à deux versions majeures précédentes.

### <span id="page-5-3"></span>Limites de compatibilité

Factory présente des incompatibilités de fonctionnement avec certains modules ou fonctionnalités natifs de Dolibarr :

#### **Numéros de Lot/Série**  $\mathcal{L}$

En cas d'utilisation de ce module, vous risquez des erreurs dans les mouvements de stock issus des fabrications. Pour pallier à ce manque, utilisez plutôt le module **Equipement** (http://docs.patas-monkey.com/equipement/).

### *A* Produits virtuels/packages

La fonctionnalités des produits virtuels/packages empêche les fabrications directes. Désactivez cette fonctionnalité : Factory détectera quand même qu'une composition virtuelle est enregistrée et vous affichera, lors de l'enregistrement d'une composition, un bouton pour reprendre la composition d'un produit virtuel dans la composition factory du produit.

### <span id="page-5-4"></span>Mise à jour

Les informations de disponibilité des mises à jour, leurs conditions et modalités d'accès et la procédure à suivre sont indiquées à la section [Disponibilité des mises à jour](#page-39-1) et suivantes, [page 39](#page-39-1).

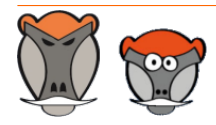

Page 5

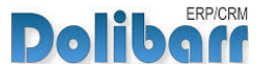

## <span id="page-6-0"></span>Installation

## <span id="page-6-1"></span>Pré-requis d'installation

Le module Factory fonctionne à partir des versions 3.7 de Dolibarr.

### <span id="page-6-2"></span>Procédure

Dézipper le module dans le dossier /htdocs ou /htdocs/custom de votre Dolibarr.

Selon la version de Dolibarr installée, si vous utilisez le répertoire htdocs/custom pour la première fois, veillez à l'activer dans votre fichier de configuration (http://docs.patas-monkey.com/custom/).

### <span id="page-6-3"></span>**CoreChange**

Factory nécessite le remplacement de fichiers natifs pour les versions 3.7 et 3.8 de Dolibarr :

Remplacez les fichiers natifs de votre Dolibarr par ceux livrés avec le module pour apporter les fonctionnalités manquantes à son bon fonctionnement.

**Déplacement des fichiers vers le noyau de Dolibarr**

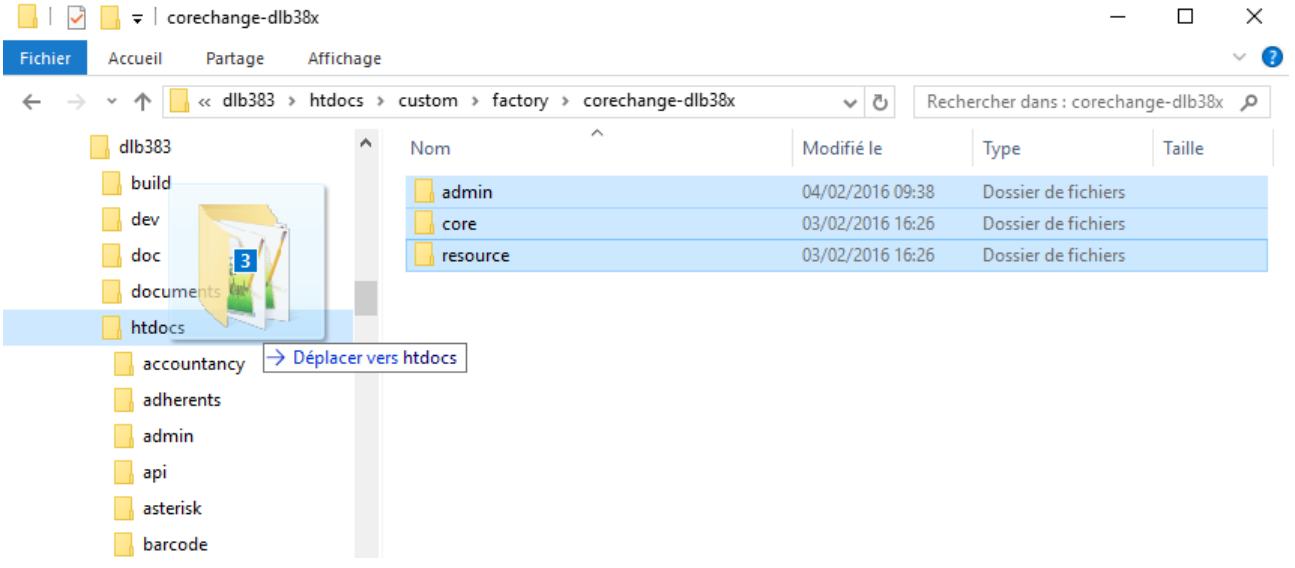

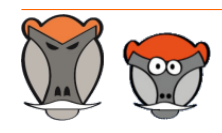

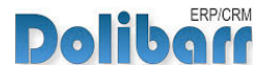

#### Confirmez ensuite le remplacement des fichiers :

**Message de confirmation de l'action de remplacement**

 $\Box$ Remplacer ou ignorer les fichiers  $\times$ Déplacement de 28 éléments de corechange-dlb38x vers htdocs La destination comprend 17 fichiers dont les noms sont identiques. Remplacer les fichiers dans la destination **D** Ignorer ces fichiers Me laisser décider pour chaque fichier

 $(\wedge)$  Moins de détails

### <span id="page-7-0"></span>Activation

Pour activer le module, ouvrez la page de la liste des modules depuis les menus **Accueil > Configuration > Modules**.

Le module sera affiché dans la liste des modules du tableau **Gestion de produits/services (PM)**.

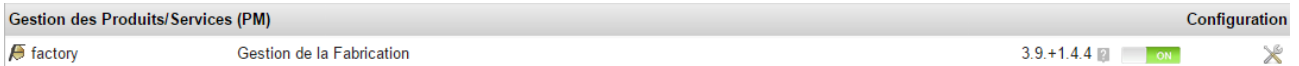

Les boutons **DEFLECT ON** indiquent l'état du module : activez-le en cliquant sur le bouton **TOFF ...** Sa désactivation sera effectuée avec le bouton

**Attention** : Si vous installez un module pour lequel la version minimum nécessaire de dolibarr est supérieure à celle utilisée, vous ne pourrez pas l'activer : vous devrez revenir à la dernière version du module compatible avec votre version de Dolibarr ou mettre à jour votre version de Dolibarr en prenant alors toutes les précautions nécessaires.

### <span id="page-7-1"></span>Remarque de mise à jour

En cas de mise à jour de Factory vers les versions 1.5.0 et superieures, il vous sera nécessaire d'effectuer une opération dans votre base de donnée pour éviter des erreurs de numérotation des ordres de fabrication (Voir, [page 35](#page-35-1)).

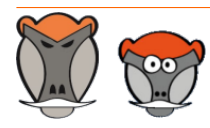

Page 7

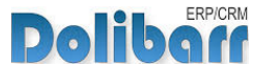

# <span id="page-8-0"></span>Paramétrage

## <span id="page-8-1"></span>Configuration

### <span id="page-8-2"></span>Configuration des fonctionnalités du module

La configuration du module s'effectue depuis la page d'administration des modules accessible par les menus **Accueil > Configuration > Modules** en cliquant sur l'icône  $\times$  ou  $\mathbf{H}^{(1)}$  en bout de ligne.

#### **Page de configuration du module**  $\mathbf{a}$

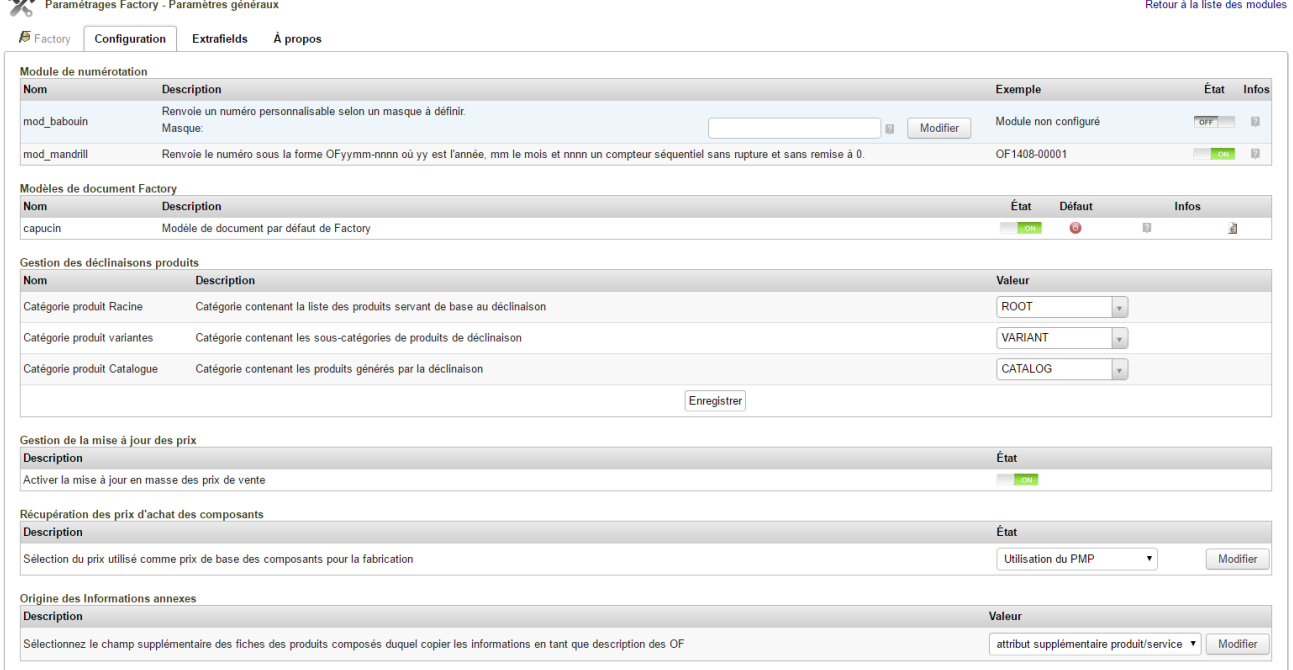

Le module Factory permet la personnalisation du **masque de numérotation** des ordres de fabrication.

**Note** : Le fonctionnement de Factory requiert l'activation des modèles de numérotation et de document.

L'utilisation de la fonctionnalité de produits déclinés nécessite la déclaration sur cette page des catégories de produits utilisées.

Factory possède un outil de mise à jour des prix activable sur cette même page.

(1) L'icône varie selon la version de Dolibarr utilisée et le thème sélectionné

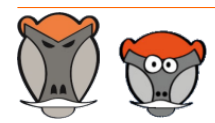

Page 8

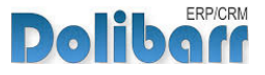

Factory propose d'utiliser le prix de revient ou CostPrice<sup>(2)</sup> des produits/services plutôt que le prix d'achat si celui-ci n'est pas renseigné dans votre base.

Enfin, en activant la fonctionnalité **Sélectionnez le champ supplémentaire duquel copier les informations en tant que description des OF**, il est possible de reprendre, en tant que description des OF, le contenu d'un champ supplémentaire présent sur les fiches des produits composés. Sélectionnez alors ici ici le champ supplémentaire contenant les données.

### <span id="page-9-0"></span>Création de champs supplémentaires

Le module supporte la création de [champs supplémentaires.](http://docs.patas-monkey.com/livre) Ces champs vous permettront d'afficher, sur les fiches des éléments liés au module, des champs personnalisés où enregistrer des informations supplémentaires qui vous seraient nécessaires.

La création de champs supplémentaires propres au module suit la même procédure que celle utilisée pour la création de champs supplémentaires sur les éléments natifs de Dolibarr.

### <span id="page-9-1"></span>Dictionnaire

Le module s'appuie sur les dictionnaires de Dolibarr pour l'attribution de contacts/adresses à un ordre de fabrication.

Factory propose par défaut quatre types de contacts/adresses : Responsable de production et intervenant, interne et externe pour chacun.

Vous pouvez créer vos propres entrées depuis **Accueil > Configuration > Dictionnaires > Types de contacts/adresses**.

Sélectionner **Factory** dans la liste déroulante des éléments, le type de contact (interne pour un utilisateurs, externe pour un contact de tiers), un code et un libellé qui sera affiché dans la liste de sélection de l'onglet contacts/adresses d'un Factory.

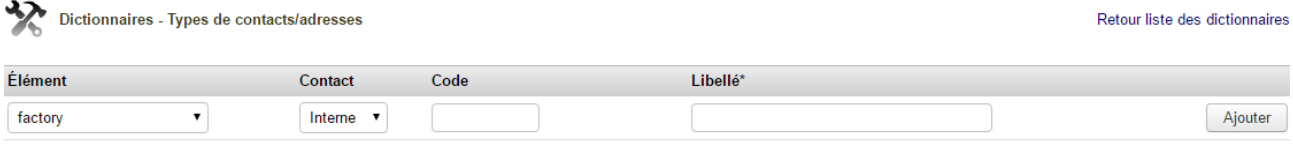

\* Libellé qui sera utilisé si aucune traduction n'est trouvée pour ce code

Vous pouvez modifier les types de contact existant avec l'icône  $\blacktriangle$  et les supprimer avec l'icône

<sup>(2)</sup> Le libellé de ce champ varie selon la version de Dolibarr utilisée

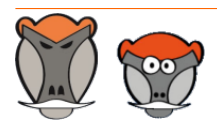

Page 9

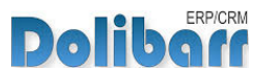

### <span id="page-10-0"></span>Permissions

Les accès aux fonctionnalités du module peuvent être restreints aux utilisateurs et groupes existants ou créés ultérieurement à l'installation du module. Cliquez sur le – pour ajouter un permission. Une permission accordée est symbolisée par un coche verte  $(\checkmark)$ .

### <span id="page-10-1"></span>Permissions utilisateurs et groupes

Les accès aux fonctionnalités du modules peuvent être restreints aux utilisateurs et groupes, depuis leur fiche puis onglet Permissions, selon les permissions ci-après :

**Liste des permissions utilisateurs et groupes**

| $\sqrt{2}$ factory | Tout/Aucun                                                                          |
|--------------------|-------------------------------------------------------------------------------------|
| $\sqrt{p}$ factory | Lire les fabrications<br>$\qquad \qquad$                                            |
| $\sqrt{p}$ factory | créer une fabrication<br>$\hspace{0.1mm}-\hspace{0.1mm}$                            |
| $\sqrt{p}$ factory | Annuler la fabrication<br>$\qquad \qquad -$                                         |
| $\sqrt{p}$ factory | Envoyer par mail un Ordre de Fabrication<br>$\overline{\phantom{0}}$                |
| $\sqrt{p}$ factory | √ voir la tarification d'un ordre de fabrication<br>$\hspace{0.1mm}-\hspace{0.1mm}$ |
| $\sqrt{2}$ factory | Exporter les fabrication<br>—                                                       |

### <span id="page-10-2"></span>Permissions par défaut

Les permissions par défaut (**Accueil > Configuration > Sécurité > Permissions par défaut**), accordées à tout utilisateur créé ultérieurement à l'installation du module, si il n'est pas ajouté à un groupe, sont les suivantes :

**Liste des permissions par défaut**

| <b>Module</b>      | <b>Droit</b>                                   | <b>Défaut</b> |  |
|--------------------|------------------------------------------------|---------------|--|
| $\sqrt{2}$ factory | Lire les fabrications                          |               |  |
| $\sqrt{p}$ factory | créer une fabrication                          |               |  |
| $\sqrt{p}$ factory | Annuler la fabrication                         |               |  |
| $\sqrt{p}$ factory | Envoyer par mail un Ordre de Fabrication       |               |  |
| $\sqrt{2}$ factory | voir la tarification d'un ordre de fabrication | $^{+}$        |  |
| $\sqrt{p}$ factory | <b>Exporter les fabrication</b>                | $^{+}$        |  |

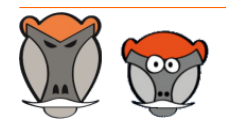

Page 10

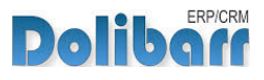

# <span id="page-11-0"></span>Démarrage

Les fonctionnalités de Factory sont accessibles depuis l'onglet de menu principal **Produits/ services**.

Votre menu secondaire présente alors les entrées de menu suivantes :

**Menu secondaire ajouté par le module Factory**

Factory Liste Déclinaison

#### **Factory** Ð

L'entrée de menu principal vous affichera un tableau de bord de l'activité récente liée à l'utilisation du module.

### **A** Liste

Cette entrée vous affichera la liste des ordres de fabrication saisis dans votre base. La liste présente de nombreuses options de tri et de filtrage.

#### **Déclinaison** -90

L'entrée **Déclinaison** affichera la page de lancement de la génération des déclinaisons. Le fonctionnement de cette page requiert le bon paramétrage de tous les éléments nécessaires.

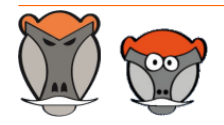

Page 11 Patas-Monkey.com

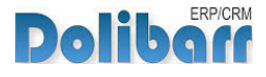

# <span id="page-12-0"></span>Définition de la composition d'un produit

## <span id="page-12-1"></span>Préalables

Un produit composé doit être enregistré au statut **Hors achat**.

La composition est effectué par la sélection de produits et/ou services prédéfinis.

Les fonctionnalités de fabrication, directe ou par ordre de fabrication sont accessibles depuis l'onglet **Factory** des fiches des produits puis les onglets de second niveaux :

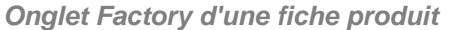

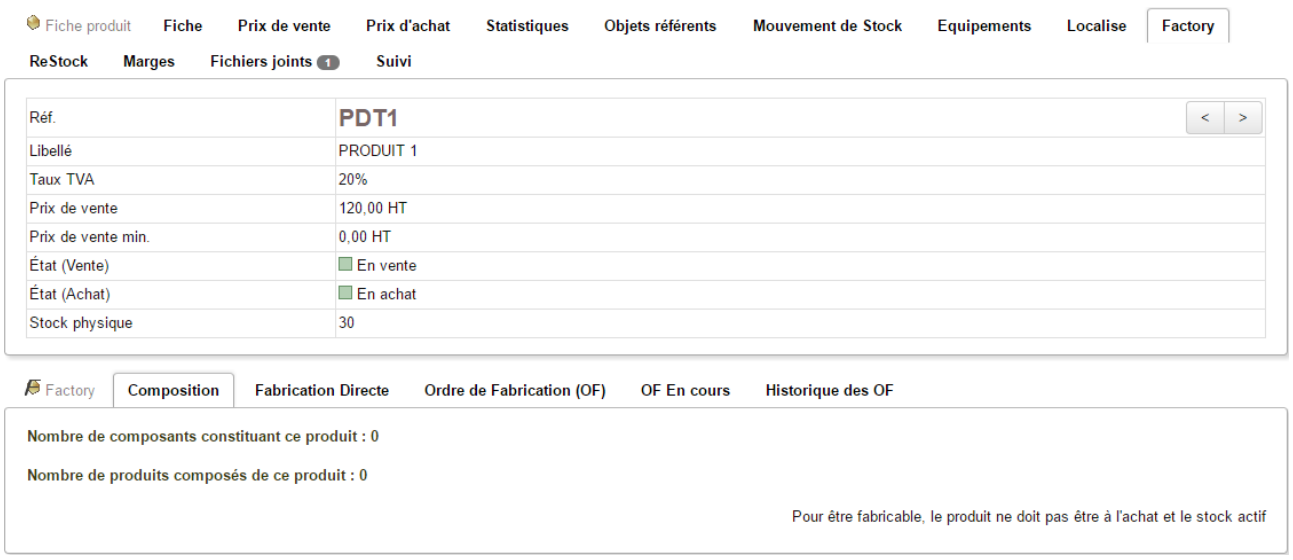

## <span id="page-12-2"></span>Détermination de la composition

Cliquez sur l'onglet **Composition** puis sur le bouton **Définition de la composition** pour sélectionner les produits composants.

**Astuce** : Pour une recherche rapide, vous pouvez filtrer la liste des produits à sélectionner dans la composition.

**Astuce** : Lorsqu'une composition est enregistrée sur un produit, la case à cocher Afficher les produits de la composition en plus du filtrage permet d'afficher les produits composants déjà enregistrés en plus des résultats du filtrage.

Indiquez les quantités de chaque composant pour la fabrication d'une unité de produit composé, cocher la case et cliquez sur le bouton **Ajouter/modifier** :

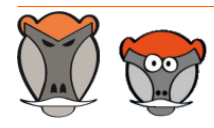

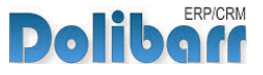

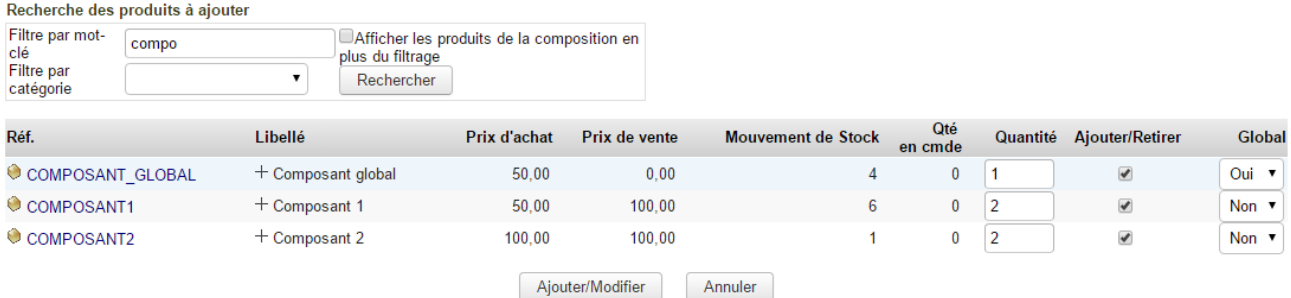

**Enregistrement de la composition d'un produit**

**Attention** : La quantité utilisée d'un produit défini comme global à une composition restera inchangée quelle que soit la quantité de produit composé fabriquée : dans l'exemple, la fabrication d'un ou de cinq produits composés nécessitera à chaque fois une seul unité de main d'oeuvre.

à l'étape de sélection des composants d'une composition, il est possible d'ordonner les composants en saisissant un position et d'ajouter une note. Ces deux options sont accessibles en cliquant sur le + devant le libellé des composants :

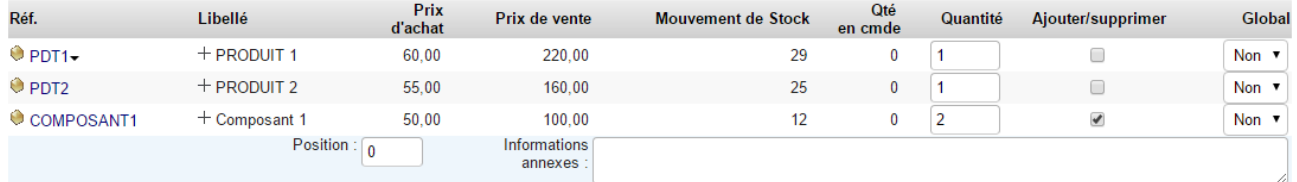

**Note** : Si les fiches de vos produits contiennent une image, elle s'affiche dans un tooltip !

**Affichage de l'image d'un produit en tooltip**

| Réf.                    | Libellé                 | <b>Besoin</b> | <b>Stock</b><br>Réel | Qté<br>en cmde | <b>PMP</b> unitaire | moven | Prix de revient Prix unitaire HT | Prix de vente<br>HT | <b>Marge</b><br><b>Fabrication</b> |
|-------------------------|-------------------------|---------------|----------------------|----------------|---------------------|-------|----------------------------------|---------------------|------------------------------------|
| Composant_1 composant 1 |                         |               |                      |                | 0.00                | 0.00  | 50.00                            | 100.00              | 100.00                             |
|                         | Composant_2 composant 2 | G             | ы                    |                | 0,00                | 0,00  | 50.00                            | 50,00               | 50,00                              |
|                         | service 1               |               |                      |                | 0.00                | 0.00  | 50.00                            | 50.00               | 50.00                              |
|                         | <b>Total</b>            |               |                      |                | 0,00                |       | 200,00                           | 200,00              |                                    |
|                         |                         |               |                      |                |                     |       |                                  |                     |                                    |

### <span id="page-13-0"></span>Composition et décomposition

Factory permet aussi la décomposition de produits en saisissant une quantité en décimal sur le principe suivant :

Prenons un boite de 10 éléments à décomposer en 10 éléments unitaires. Les deux produits devront etre créés :

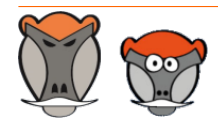

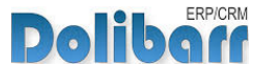

#### **Fiche de l'élément initial**

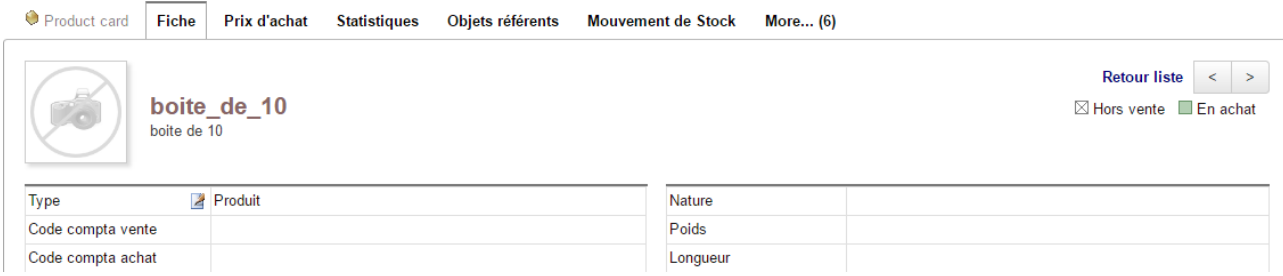

#### **fiche de l'élément unitaire**

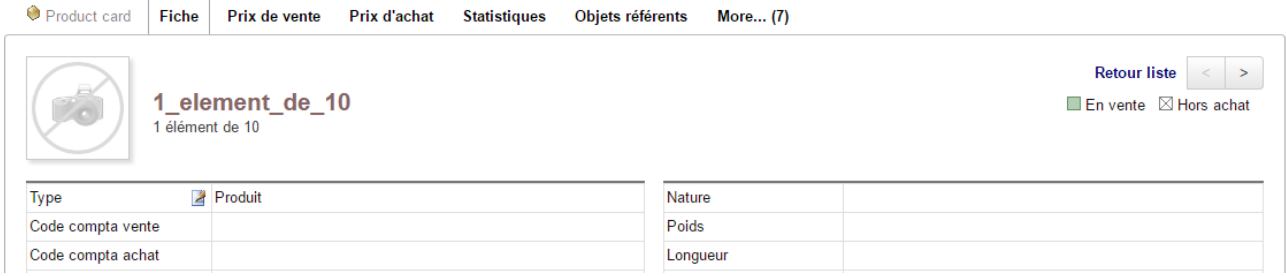

### et la composition de l'élément enregistrée comme suit :

**Décomposition de l'élément initial par une quantité inférieure à 0**

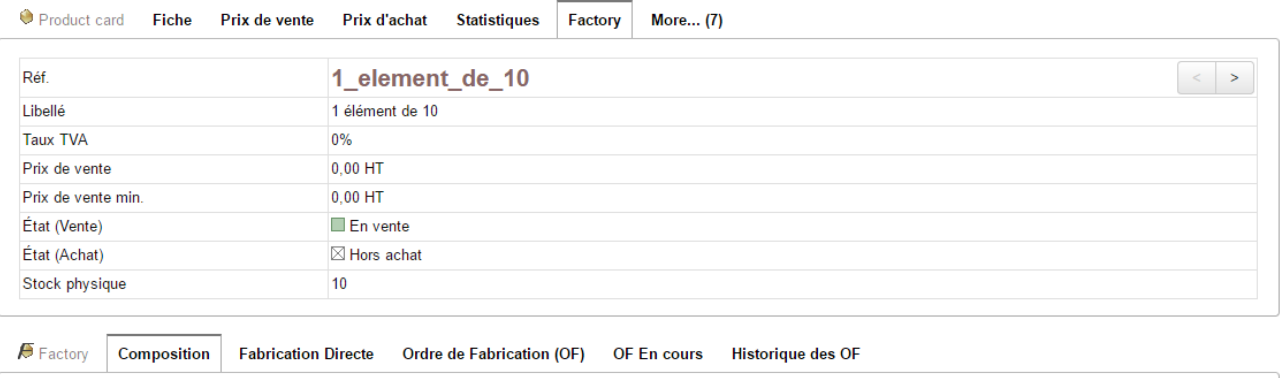

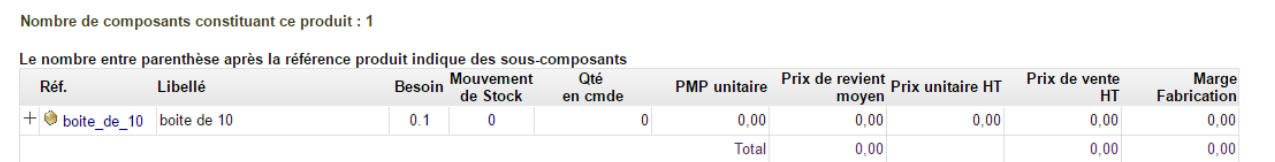

## <span id="page-14-0"></span>Niveaux de fabrication

Factory sait gérer plusieurs niveaux de fabrication, soit des produits composants eux mêmes issus de fabrication.

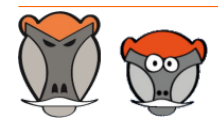

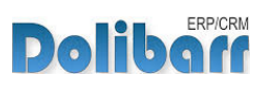

Dans une composition, en cas de sélection d'un produit lui-même composé, l'information vous sera donnée par le chiffre entre parenthèse qui indique le nombre de composants de ce produit composant :

**Indication du nombre de sous-composants d'un produit dans l'écran de composition**

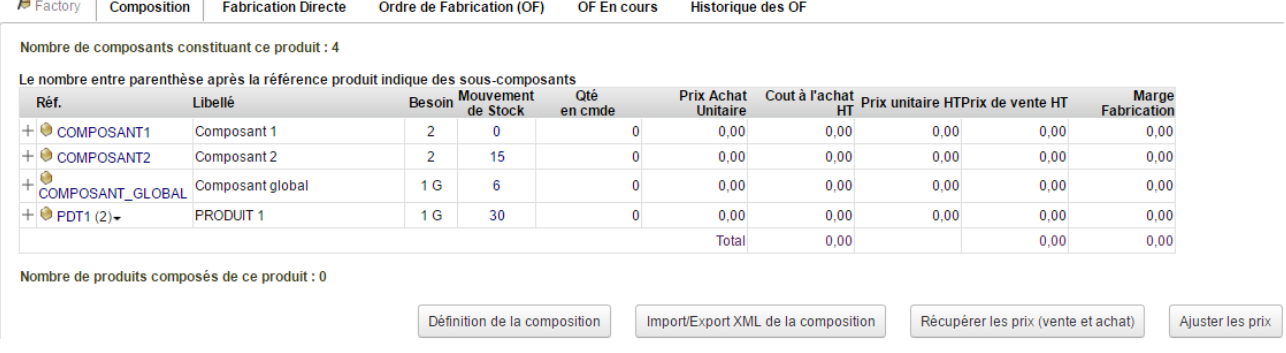

<span id="page-15-0"></span>Suppression de composants

Pour supprimer un composant d'une composition, revenez sur la composition du produit, cliquez sur le bouton **Définition de la composition**, décochez les cases des composants à supprimer puis enregistrez vos modifications.

**Attention** : Si vous modifiez la composition d'un produit, celle-ci sera reprise sur toutes les fabrications suivantes du même produit composé.

**Note** : Une composition peut être modifiée sur un OF. La modification effectuée ne concerne alors que l'OF et ne modifie pas la composition enregistrée sur le produit composé.

### <span id="page-15-1"></span>Options de composition

#### **Récupérer les prix (vente et achat)**. Ð

Ce bouton permet la reprise sur la composition du prix de vente et d'achat des produits composants et composés.

**Attention** : Le prix de vente récupéré sera le premier prix de votre grille en cas d'utilisation de la fonctionnalité de gestion de plusieurs niveaux de prix tandis que le prix d'achat récupéré sera le PMP (calculé depuis les commandes fournisseurs) ou le prix de revient/CostPrice si vous avez activé la fonctionnalité d'utilisation de cette valeur dans les paramétrages de Factory.

### **A** Ajuster les prix

Ajuster les prix de vente vous permettra de modifier les prix de vente et d'achat des produits de la composition.

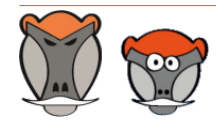

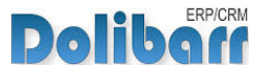

#### **Import/Export XML de la composition**  $\mathbf{A}$

La composition d'un produit peut être importée depuis un fichier XML selon l'exemple suivant :

```
Fichier XML d'import d'une composition
<?xml version='1.0' encoding='ISO-8859-1'?>
<FactoryComposition>
    <FactoryCompositionLines>
        <FactoryCompositionLine>
            <productid>4</productid>
            >2 <b>h</b>\langle \text{pmp}\rangle50.00000000</pmp>
            <price>100.00000000</price>
            <globalqty>0</globalqty>
            <description></description>
            <ordercomponent></ordercomponent>
        </FactoryCompositionLine>
        <FactoryCompositionLine>
            <productid>5</productid>
            \n  <n b>2</nb>
            <pmp>100.00000000</pmp>
            <price>100.00000000</price>
            <globalqty>0</globalqty>
            <description></description>
            <ordercomponent></ordercomponent>
        </FactoryCompositionLine>
    </FactoryCompositionLines>
</FactoryComposition>
```
L'import XML de la composition est propre à un produit : Un même fichier XML ne permettra pas l'enregistrement des compositions de différents produits. Pour l'importation d'une grande quantités de composition de produits, utilisez plutôt la fonctionnalité d'[Import](#page-29-1) [de compositions](#page-29-1), [page 29](#page-29-1).

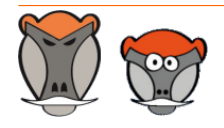

Page 16 Patas-Monkey.com

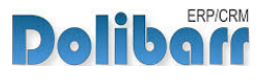

## <span id="page-17-0"></span>Fabrication directe

Une fois la composition d'un produit enregistrée, cliquez sur l'onglet de second niveau **Fabrication directe** de l'onglet **Factory** de la fiche du produit à fabriquer.

Factory calcule automatiquement la quantité de produit qu'il est possible de fabriquer selon les quantités de produits composants présentes dans les entrepôts :

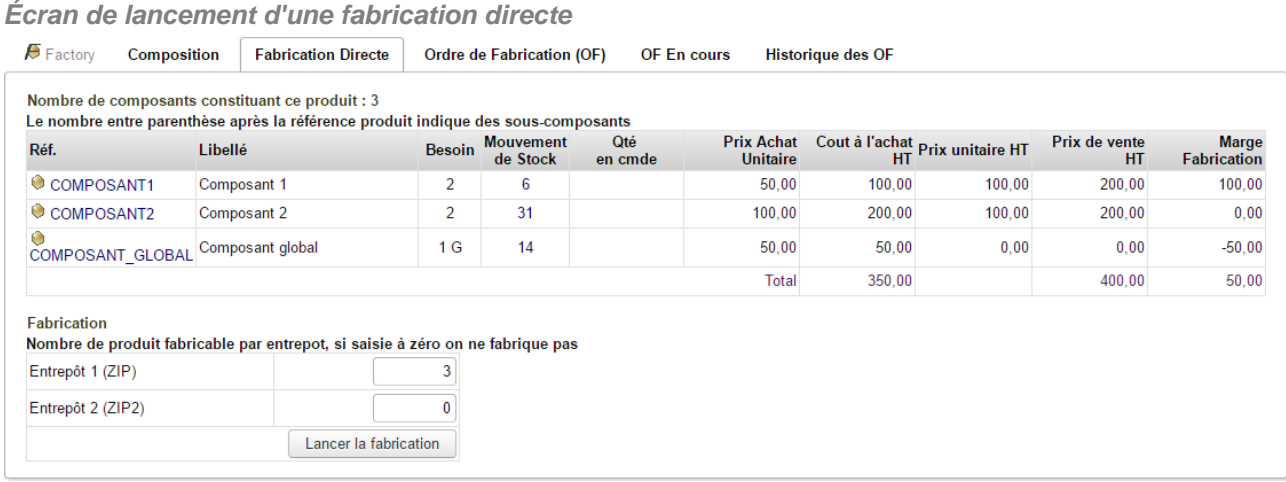

**Note** : Si les quantités de composants ne sont pas présentes en stock dans un même entrepôt, il ne sera pas possible de lancer une fabrication.

Modifiez la quantités à fabriquer si nécessaire et cliquez sur le bouton **Lancer la fabrication**.

Un message de confirmation s'affiche. La page affiche alors les quantités actualisées de produits en stocks.

Les mouvements de stock de l'entrepôt affichent les mouvements liés à la fabrication :

**Mouvements de stock de l'entrepôt suite à la fabrication**

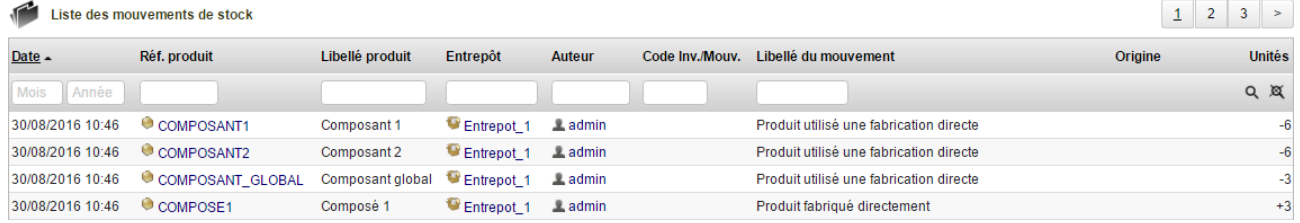

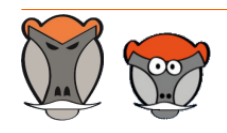

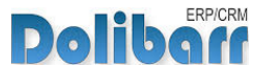

## <span id="page-18-0"></span>Ordres de fabrication (OF)

Les ordres de fabrication permettent de planifier vos fabrications. IL est possible de créer un ordre de fabrication depuis les fiches des produits, ou encore depuis les fiches des commandes clients.

### <span id="page-18-1"></span>Création et lancement depuis les fiches des produits

Une fois la composition d'un produit enregistrée, cliquez sur l'onglet de second niveau **Fabrication directe** de l'onglet **Factory** de la fiche du produit à fabriquer.

**Écran de lancement d'un nouvel ordre de fabrication**

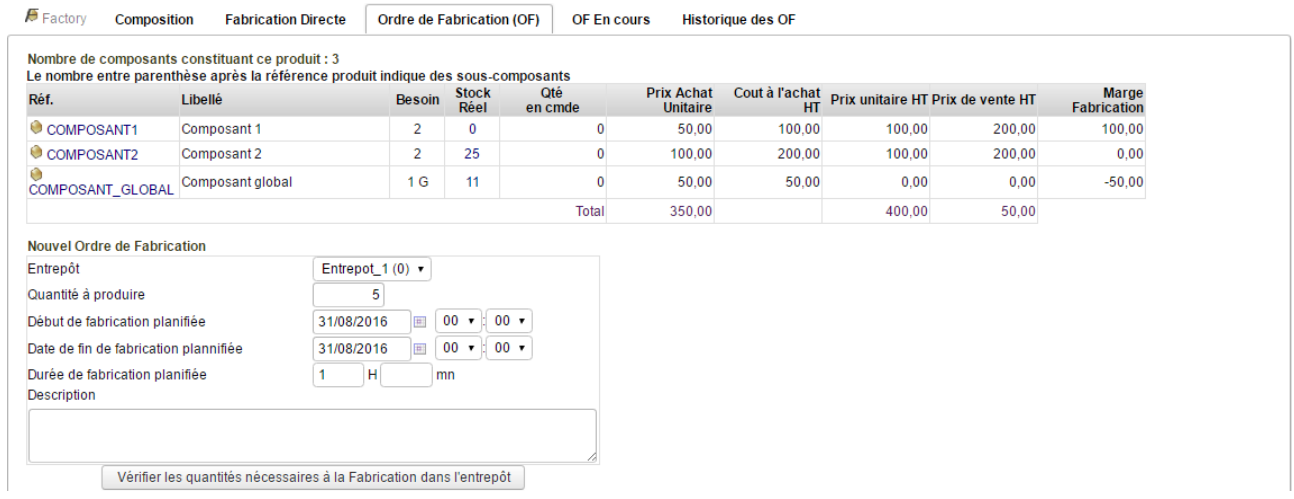

Sélectionnez l'entrepôt de fabrication et la quantité de produits à fabriquer, les dates de début et fin de fabrication planifiées et si besoin, une durée de fabrication et une description.

Vérifiez les quantités de produits nécessaire à la fabrication : Factory nécessite un étape de contrôle avec le bouton **Vérifier les quantités nécessaires à la fabrication dans l'entrepôt** avant de poursuivre la création de l'OF.

L'écran vous indiquera les quantités manquantes dans l'entrepôt sélectionné lors de la création de l'OF.

**Attention** : Il est possible de créer un ordre de fabrication alors que le stock n'est pas suffisant à la date de sa création : Vous pouvez réapprovisionner vos entrepôts entre la date de création de l'OF et sa validation.

Pour les prochaines illustrations, les entrepôts seront réapprovisionnés des produits manquants.

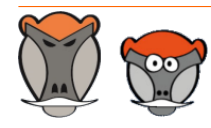

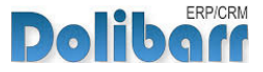

**Écran de contrôle des quantités nécessaires avant validation de l'OF** Factory Composition Fabrication Directe | Ordre de Fabrication (OF) | OF En cours Historique des OF

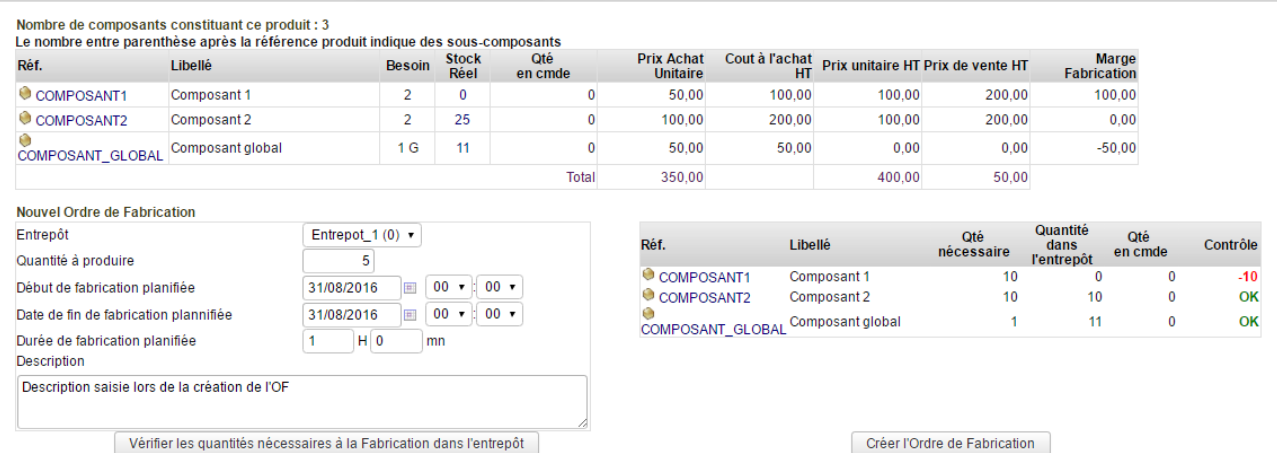

Cliquez enfin sur le bouton **Créer l'ordre de fabrication**. La page affichera alors la liste des OF sur le produit à fabriquer.

Ouvrez la fiche de l'OF depuis la page précédente ou depuis le lien de menu **Produits/ services > Factory > Liste** :

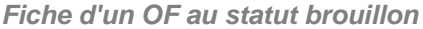

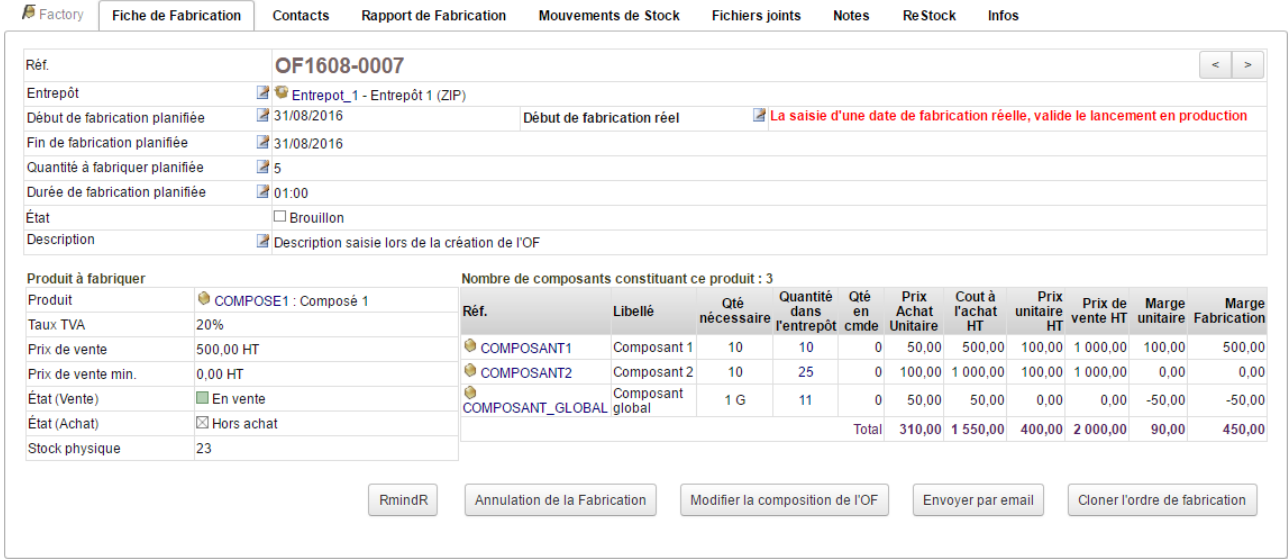

**Note** : La description d'un OF peut etre pré-remplie avec le contenu d'un champ supplémentaire présent sur la fiche du produit composé. Déclarez le champ dans la configuration.

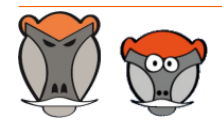

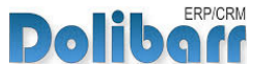

## <span id="page-20-0"></span>Création et lancement depuis les fiches des commandes clients

La création d'un OF depuis la fiche d'une commande client suit la même procédure de création. Les étapes suivantes sont communes, quelle que soit la source de création de l'OF.

La page de création d'un OF depuis une commande client est accessible depuis l'onglet **Factory** de sa fiche.

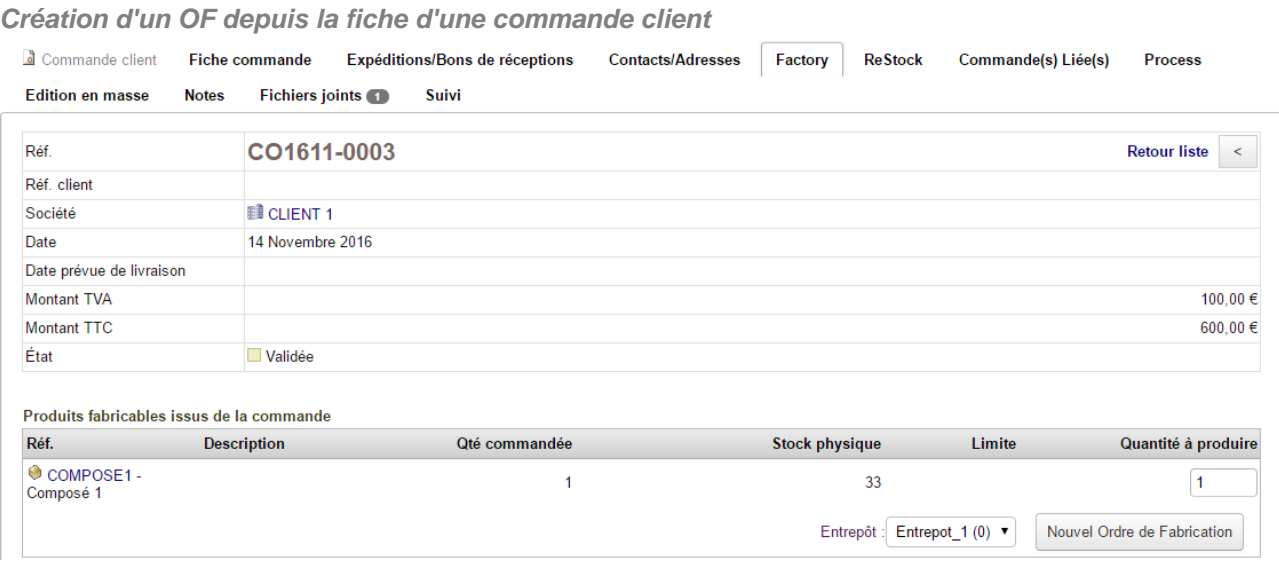

**Note** : Dans le cas de la création d'un OF depuis une commande client, la quantité à produire suggérée ne prend en compte que la quantité des produits présents sur la commande.

**Astuce** : L'ordre de fabrication lié à une commande client est indiqué sur la fiche de celleci, onglet factory :

**Indication de la liaison entre une commande et un OF**

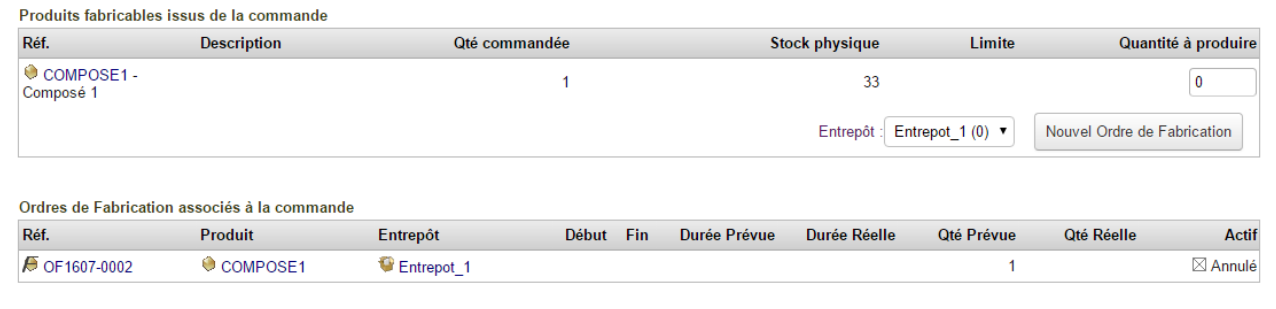

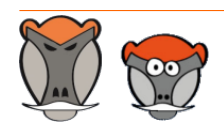

Page 20

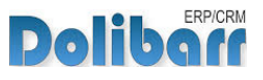

## <span id="page-21-0"></span>Boutons de la fiche d'un ordre de fabrication

À cette étape, il est possible de :

#### **Annuler l'OF**.  $\overline{a}$

La suppression d'un OF n'est pas possible. Vous pourrez seulement l'annuler avec le bouton **Annulation de la fabrication**.

### **Modifier la composition de l'OF.**

Vous pouvez modifier la composition du produit sur l'OF. Cliquez sur ce bouton vous affichera la page de [Détermination de la composition,](#page-12-2) [page 12.](#page-12-2)

**Note** : Une modification de la composition sur l'OF ne s'applique qu'à l'OF et ne change pas la composition enregistrée sur l'onglet Factory de la fiche produit.

### **A** Envoyer par e-mail.

L'envoi de l'OF par e-mail nécessite l'activation de leur envoi et la sélection de contact sur l'onglet **contact** de l'OF. Voir [Dictionnaire, page 9](#page-9-1).

#### **Cloner l'OF**.  $\mathcal{L}$

Le clonage permet de copier l'OF en reprenant ou modifiant la quantité, le produit et l'entrepôt initial.

### <span id="page-21-1"></span>Validation et rapport d'un ordre de fabrication

Pour valider l'OF, saisissez sa date de fabrication réelle en entrant en édition du champ avec l'icone 2

L'OF passe alors au statut **Validé**. Il ne vous reste plus qu'à saisir son rapport.

Ouvrez l'onglet **Rapport de fabrication** de la fiche de l'OF.

Confirmez La **quantité réellement fabriquée**. Cloturez l'OF avec le bouton **Terminer la fabrication**.

**Attention** : La clôture de l'OF est nécessaire à l'enregistrement des mouvements de stock issus de l'OF.

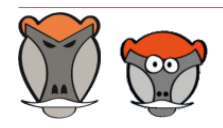

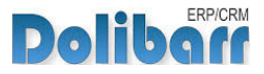

#### **Saisie du rapport d'un OF**

Factory Fiche de Fabrication Contacts Rapport de Fabrication Mouvements de Stock **Fichiers joints Notes ReStock Infos** 

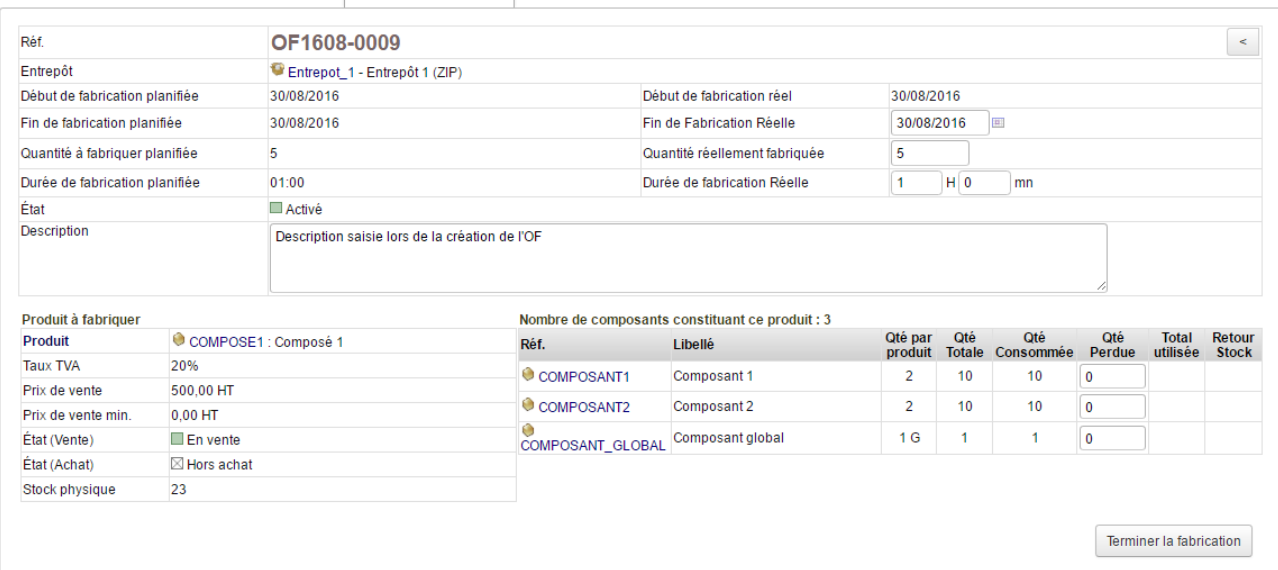

## <span id="page-22-0"></span>Édition du PDF des ordres de fabrication

**PDF Capucin d'un OF**

### **Réf.: OF1607-0001<br>Produit: COMPOSE1** Composé 1 Entrepot : Entrepot\_1 - Entrepôt 1 ()

Date de lancement Planifiée / Réelle : 20/07/2016 / 20/07/2016 Date de fin Planifiée / Réelle : 20/07/2016 / 20/07/2016

Quantité à fabriquer Planifiée / Réelle : 2 / 2 Durée de fabrication Planifiée / Réelle : 01:00 / 01:00

État : Clôturé

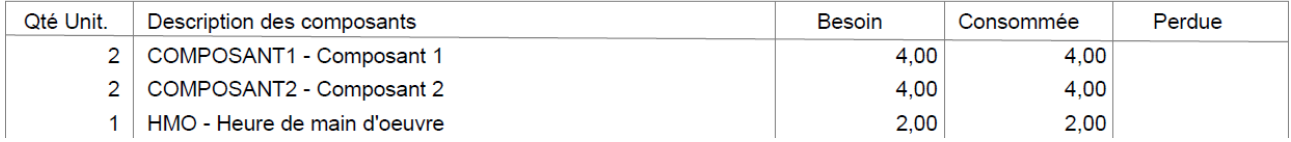

**Note** : Le PDF s'enrichit des informations saisies au fil de l'activité, notamment les pertes !

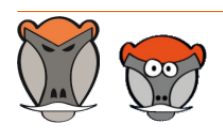

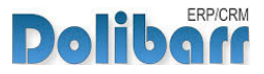

## <span id="page-23-0"></span>Mouvements de stock

Une fois la fabrication terminée, les mouvements de stock sont enregistrés. Dans le cas précédent, ils sont les suivants :

**Mouvements de stock liées à l'OF**

 $\mathbf{M}$  and  $\mathbf{M}$  are the set of  $\mathbf{M}$ 

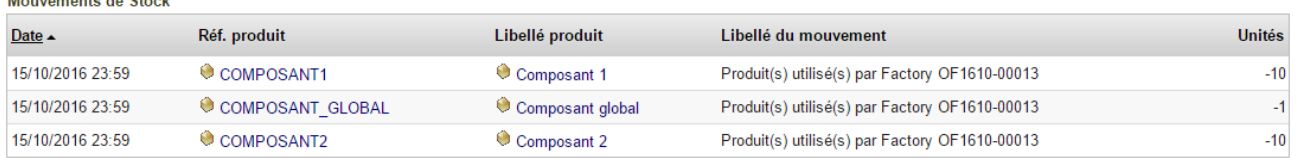

**Note** : Les mouvements de stock liés à l'OF sont accessibles depuis l'onglet mouvements de stock de sa fiche et depuis la liste complète des mouvements d'un entrepôt ou d'un produit. Ils mentionnent l'origine (fabrication directe ou OF suivi de sa référence).

### <span id="page-23-1"></span>Gestion des pertes

La perte de composants s'enregistre dans le rapport de fabrication. Les composants perdus seront décrémentés des stocks. D'autres peuvent etre retournés en stock.

#### **Enregistrement de pertes**

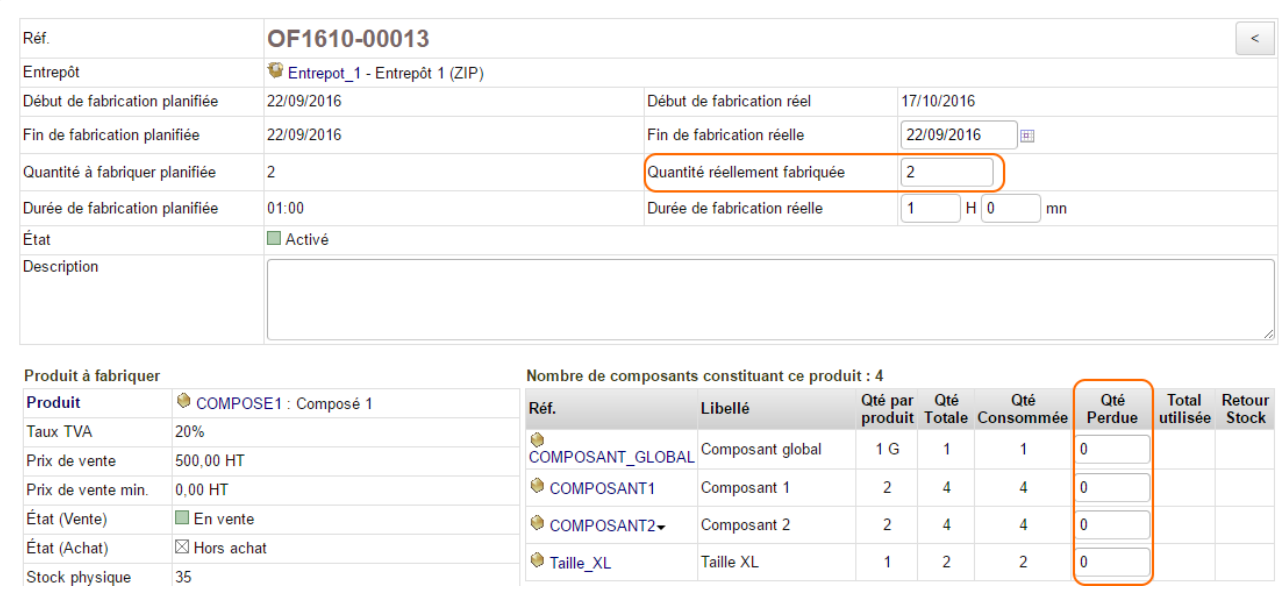

Dans le cas suivant, il était prévu de fabriquer 2 produits composés. Nous allons enregistrer la fabrication d'un seul produit et la perte d'un composant 2.

Factory calcule automatiquement les quantités de produits perdues ou retournées en stock en fonction des quantités réellement fabriquées et des produits déclarés perdus.

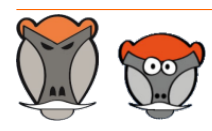

Page 23

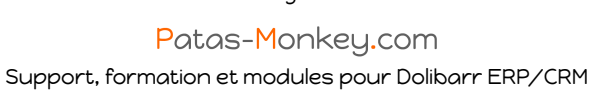

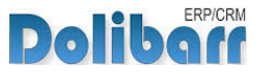

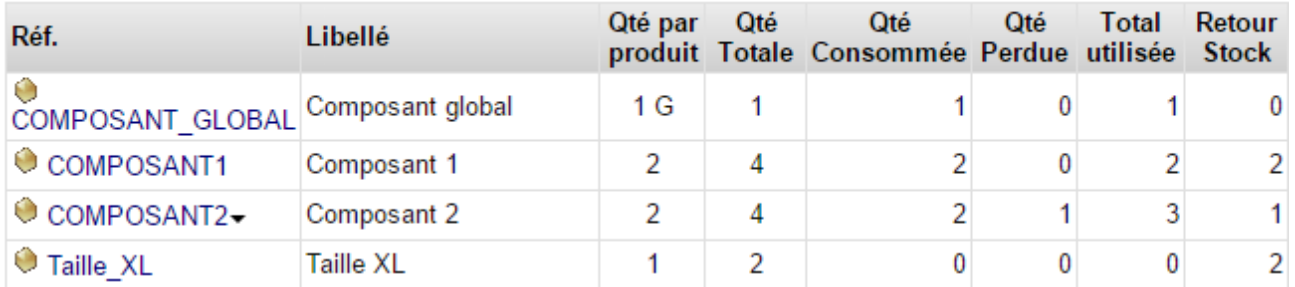

#### Nombre de composants constituant ce produit : 4

### Les mouvements de stock liés à l'OF seront alors :

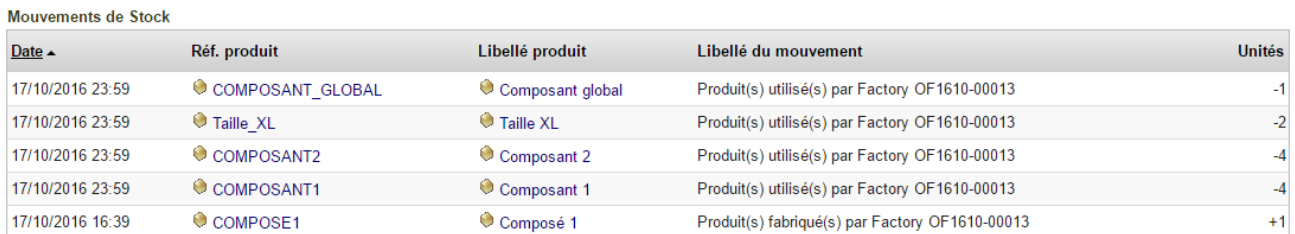

Sur le même principe, en enregistrant une quantité réellement produite inférieure à la quanité prévue, vous obtiendrez :

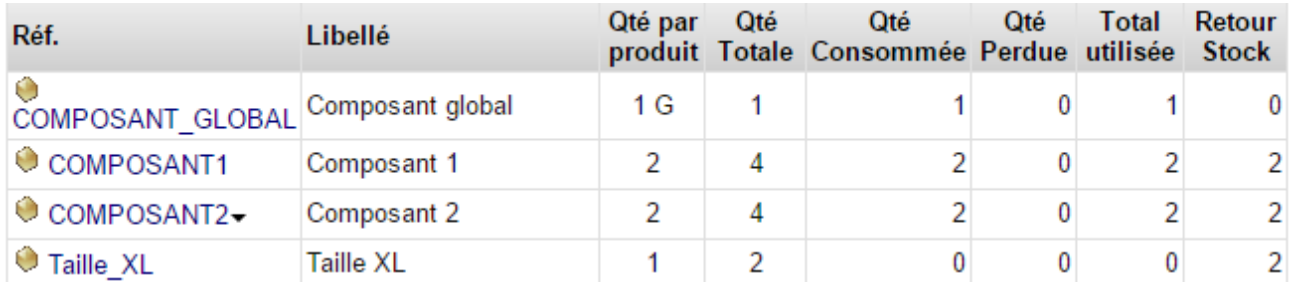

### et les mouvements de stocks :

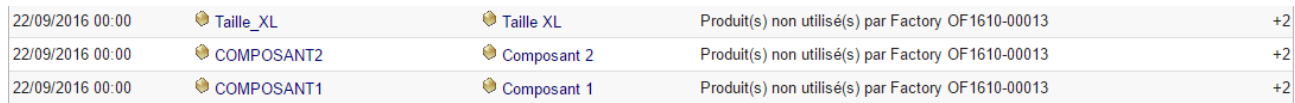

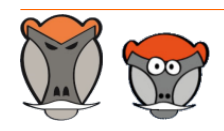

Page 24

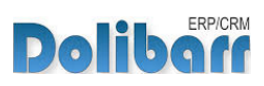

## <span id="page-25-0"></span>Factory et projets

### <span id="page-25-1"></span>Principe de fonctionnement

Factory permet de gérer la création de pièces uniques ou la consommation de produits sur les projets. Cette gestion s'effectue par l'association de produits aux taches d'un projet.

Lorsque le projet est actif / valide, il est possible de saisir sur la taches les produits consommés.

Factory ajoute un premier onglet sur la fiche de la tache permettant de sélectionner les produits allant être utilisés au cours de celle-ci :

**Onglet Factory d'une tache**

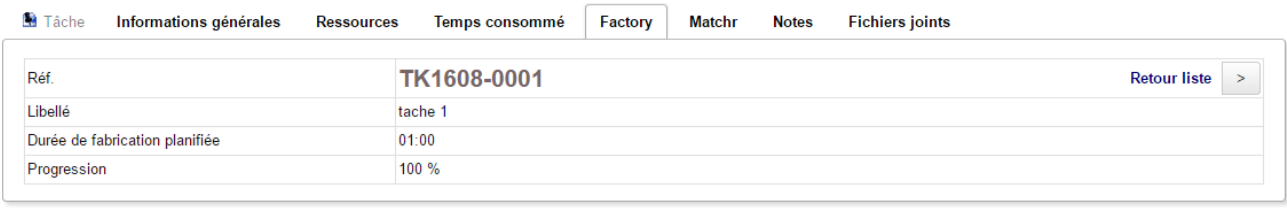

Nombre de produits utilisés pour cette tache : 0

Définition de la composition

Un produit sur mesure est un ensemble de produits et services associés entre eux. À la différence d'un produit de grande série, un produit sur mesure ne se fabrique pas suivant une composition prédéfinie et n'est pas référencé dans la liste des produits de Dolibarr.

La sélection des produits associés à une tache reprend la même procédure que celle de la définition des composition.

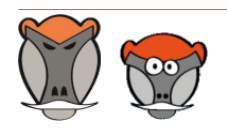

Page 25 Patas-Monkey.com

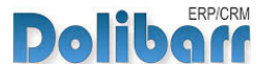

L'onglet **Produits utilisés** de la fiche produit récapitule les produits utilisés sur chacune de ses taches :

**Onglet produits utilisés d'un projet**

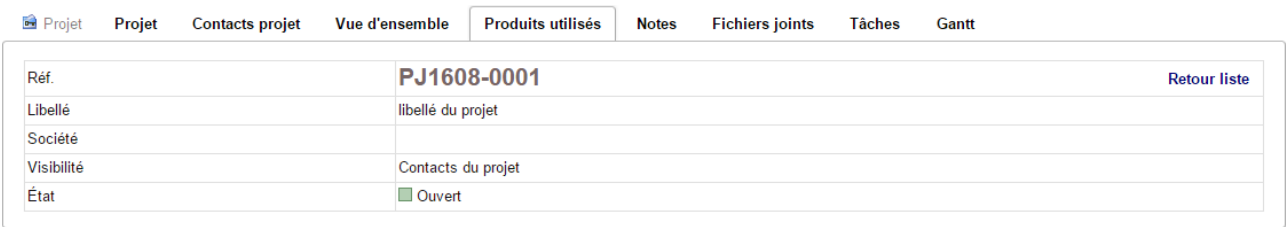

Produits utilisés pour le projet

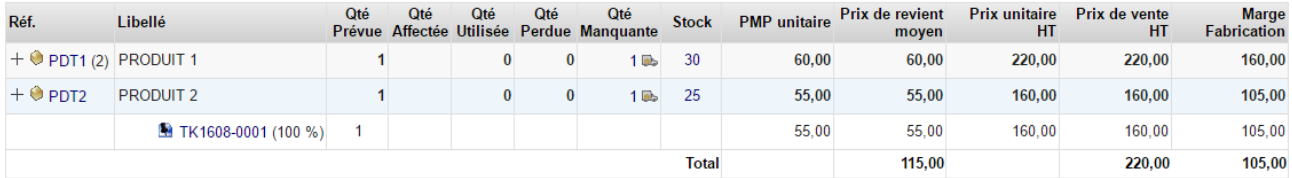

**Note** : un clic sur le + affiche la tache sur laquelle est utilisé le produit.

Pour effectuer un mouvement de stock, cliquez sur la quantité manquante de produit :

**Transfert d'une composition vers une autre tache** Droduite utiliade nous la projet

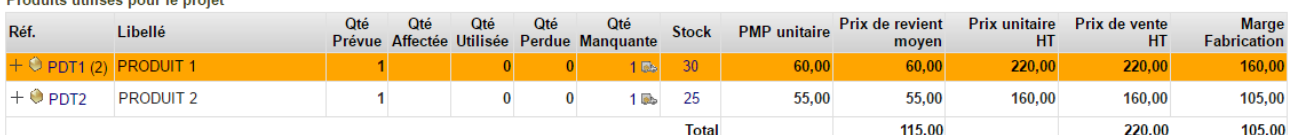

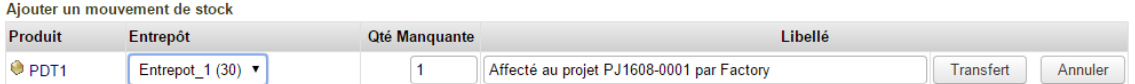

### Il sera alors indiqué

**Saisie d'un mouvement de stock lié à la consommation d'un projet**

Produits utilisés pour le projet

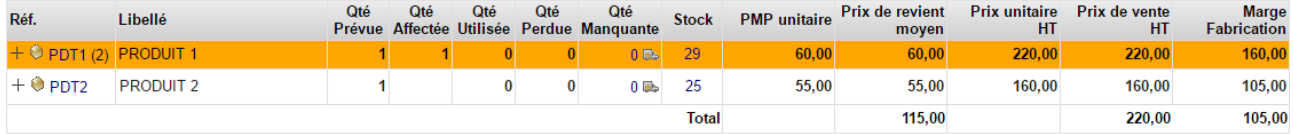

Produits affectés au projet depuis le stock

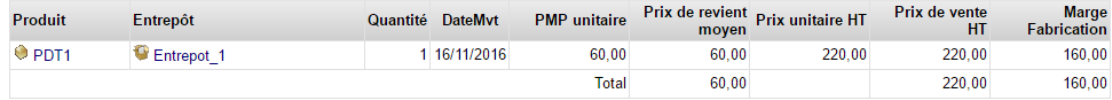

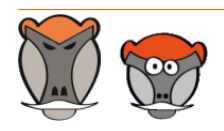

Page 26

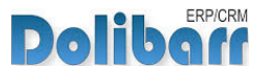

Enfin le mode produit unique / projet offre en plus la possibilité d'associer à un produit les produits sélectionnés dans une tache en utilisant le bouton **utiliser la composition dans un produit**.

Lorsque le projet est clos, il est possible d'utiliser la fonction de transfert de composition sur un produit existant.

Les compositions de taches d'un projet cloturé peuvent etre transférées sur une autre tache avec le bouton **Transférer vers une autre tache**.

Cette fonctionnalité vous permet de faire des tests de composition pour un produit ou de conserver des compositions mises à jour sur le produit au gré des saisonnalités.

Lorsqu'un projet est validé, il est possible de saisir les consommations de produits pour la tache avec le bouton **Ajuster les quantités** :

Ces quantités sont de deux types :

les quantités réellement consommées pour la production  $\rightarrow$ 

les quantités perdues qui ont été affecté à la tache mais n'ont pas été utilisé pour la production (perte, casse, …) :

La somme de ces quantités doit en théorie correspondre aux quantités affectées à la tache et peuvent évoluer au fur et à mesure de l'avancement de la tache.

Les quantités affichées sur ce tableau représentent les valeurs suivantes :

- Qté prévue : les quantités qui ont été saisies initialement dans la tache  $\overline{\mathbf{A}}$
- Qté Affectée : les quantités qui ont été affectées à ce projet à partir d'un entrepôt
- Qté Utilisée : les quantités consommées durant l'avancement de la tache  $\overline{\mathbf{a}}$
- Qté Perdue : les quantités affectées à la tache et non utilisées (perte, casse, …)
- Qté Manquante : les quantités restant à commander pour réaliser le projet.  $\mathbf{A}$

Le calcul de la quantité manquante s'effectue de la manière suivante :

Si Qté Prévue > (Qté Utilisée + Qté perdue), Qté Manquante = Qté Prévue – Qté Affectée

Sinon Qté Manquante = (Qté Utilisée + Qté perdue) – Qté Affectée

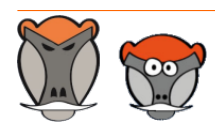

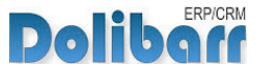

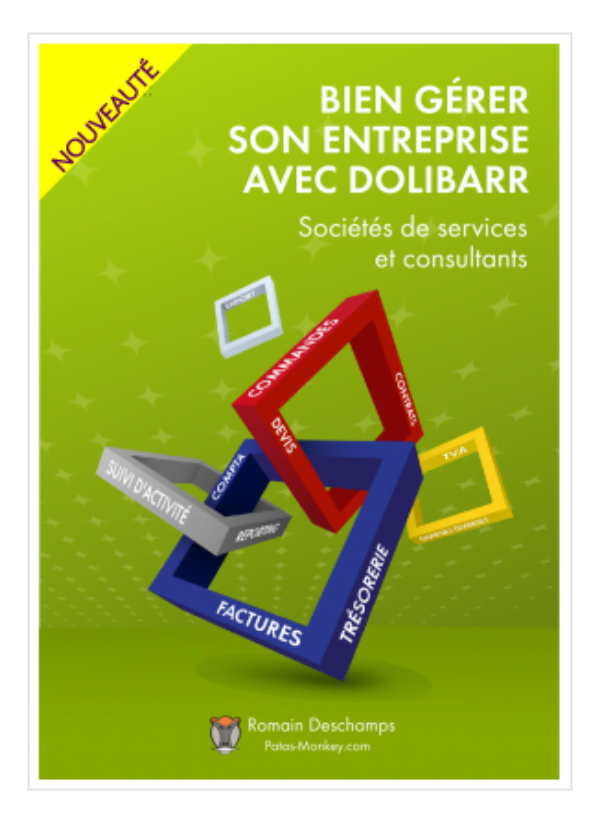

# Bien gérer son entreprise avec Dolibarr<br>(Sociétés de services et consultants)

Écrit par : Romain Deschamps

Date de parution : 16/06/2016

Devis, factures, interventions, projets, contrats : simplifiez la gestion de votre entreprise avec le logiciel libre Dolibarr ! Ce livre, centré sur les besoins des consultants et sociétés de services, vous aidera à tirer le meilleur parti pour optimiser votre organisation.

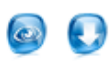

Ouvrage à partir de  $22.00\ \mathrm{f}$  TTC

Module à partir de  $7.80\ \mathrm{f}$ . TTC

#### Sommaire **Extraits** Description

Que vous soyez indépendant, consultant ou gérant d'une société de services, vous aurez besoin d'établir des devis, de facturer, de suivre les revenus de votre activité, de faire des achats et de les comptabiliser. Sans parler de la prospection, du suivi client, de la gestion des interventions et des projets, de la prise en compte des notes de frais, etc. Le logiciel libre Dolibarr permet d'effectuer toutes ces tâches dans un même environnement. Il présente de nombreux avantages

· open-source, il se fonde sur des standards et des formats ouverts : vous restez maître de vos données et pouvez à tout moment décider de passer sous un autre système ;

· ergonomique et intuitif, vous serez très rapidement fonctionnel, au moins pour les tâches classiques de gestion commerciale (devis, commande, facture)

· modulaire et évolutif, vous n'activez que les outils dont vous avez besoin et pouvez à tout moment l'enrichir de nouvelles fonctionnalités requises par votre activité

· concu pour être installé sur un serveur, distant ou local, vous pouvez y accéder depuis n'importe quel navigateur internet et le partager avec d'autres utilisateurs pourvus de droits plus ou moins étendus

· enfin, s'agissant d'un logiciel libre, vous n'aurez pas de droit de licence à payer, le budget que vous y investirez sera exclusivement dédié à son déploiement, sa personnalisation ou encore votre formation - si besoin.

Ce livre vous montre comment tirer parti de Dolibarr dans le cadre d'une activité de consultant ou de société de services. Il fait le tour non seulement des fonctionnalités natives mais aussi de quelques modules additionnels qui vous aideront à mieux suivre vos interventions et mieux répondre aux besoins de vos clients. Il part du présupposé que vous êtes débrouillard sans pour autant avoir de connaissances en informatique ; et que sans être gestionnaire ni comptable, vous devez quand même vous frotter un peu à ces tâches. Vous y trouverez donc aussi quelques conseils de bon sens pour vous aider dans votre organisation.

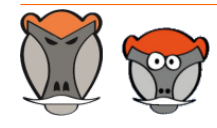

Page 28

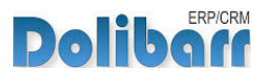

# <span id="page-29-0"></span>Autres fonctionnalités de Factory

### <span id="page-29-1"></span>Import de compositions

Factory permet l'import de composition par l'outil natif de Dolibarr. A l'étape 2 d'un import, il vous sera proposé de télécharger le fichier exemple d'import au format csv.

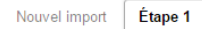

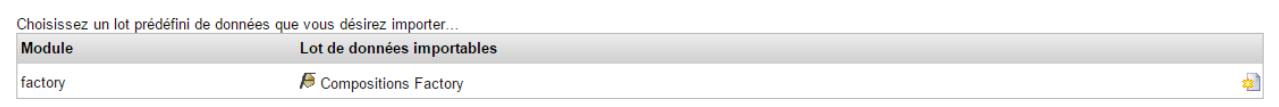

## <span id="page-29-2"></span>Export de compositions

Factory permet également l'export des compositions et des ordres de fabrication par l'outil natif de Dolibarr :  $\sqrt{2}$ 

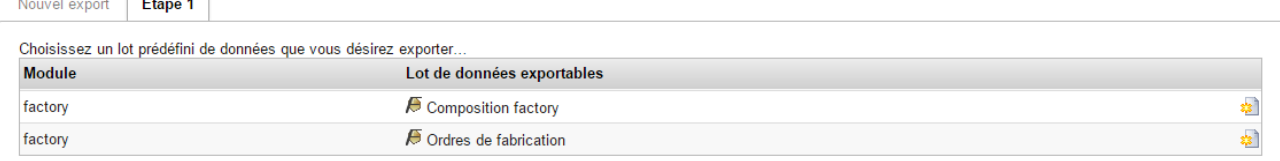

## <span id="page-29-3"></span>Afficher/masquer les données tarifaires des produits composants

La permission utilisateur **voir la tarification d'un ordre de fabrication**permet de cacher à certains utilisateurs les informations tarifaires

## <span id="page-29-4"></span>Widgets en page d'accueil

La page d'accueil de Dolibarr affichera un widget des derniers ordres de fabrication :

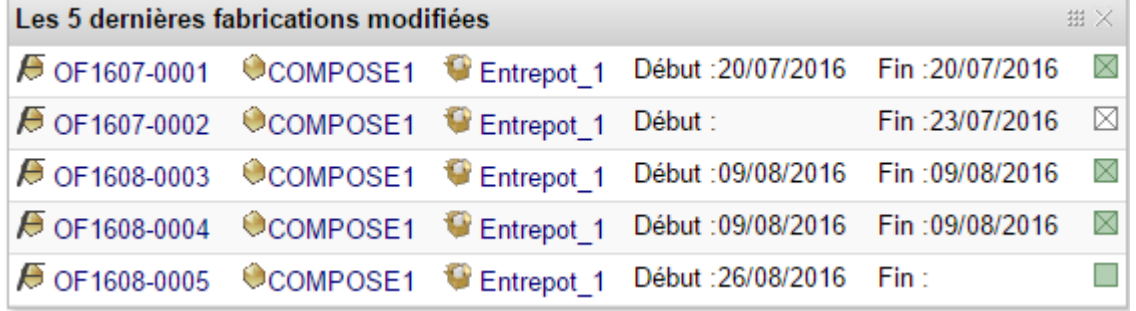

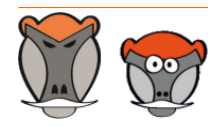

Page 29

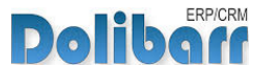

## <span id="page-30-0"></span>Recherche d'ordre de fabrication

Les ordres de fabrication peuvent etre retrouvés rapidement avec la barre de recherche latérale :

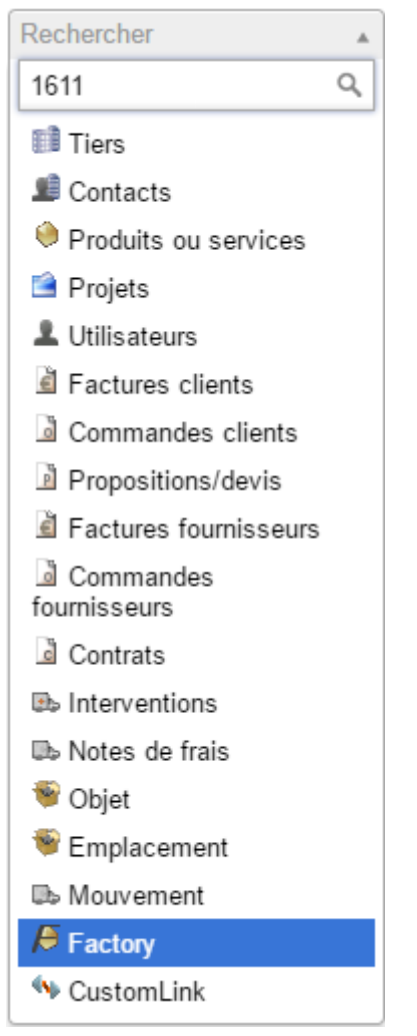

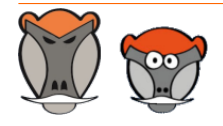

Page 30

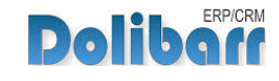

## <span id="page-31-0"></span>Fonctionnalités annexes à Factory

## <span id="page-31-1"></span>Changement en masse des prix des produits fabriqués

Factory permet d'enregistrer des formules de calcul qui s'appliqueront au prix des produits composés selon les prix des produits composants.

Cette fonctionnalité nécessite l'utilisation des catégories dans lesquelles les produits composés doivent être classés afin de pouvoir être pris en compte par les formules.

Dans les fiches des catégories, onglet **Mise à jour des prix**, enregistrez vos formules de calcul automatiques en sélectionnant les valeurs avec les listes déroulantes :

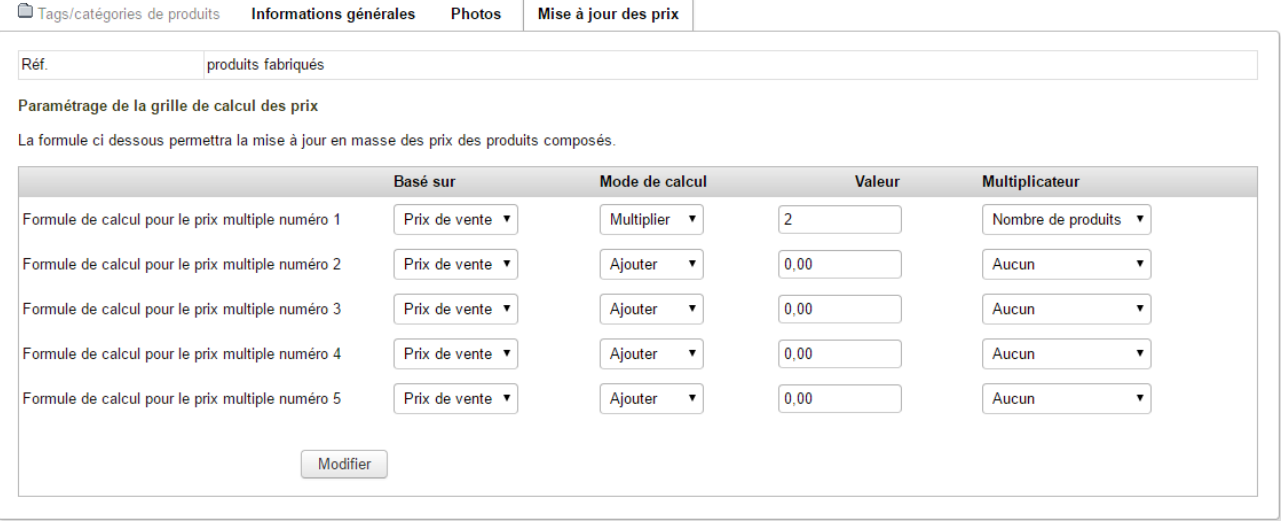

Dans l'exemple ci-dessus, les prix de niveau 1 des produits fabriqués seront mis à jour selon la formule suivante :

Somme des prix de vente des composants multiplié par 2 multiplié par 5 (nombre de composants) soit  $400 \times 2 \times 5 = 4000$  HT (4800 TTC)

Les listes de sélection vous permettent de paramétrer vos changements de prix en masse selon le **prix de vente** ou le **PMP** des composants, auquel **ajouter**, **soustraire**, **multiplier** ou **diviser**, selon un nombre à saisir de multiplicateur parmi le **nombre de service** ou le **nombre de produits.**

**Note** : Autant de formules de calcul sont disponibles que de niveaux de prix paramétrés pour les produits/services.

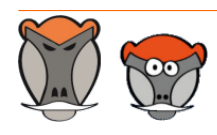

Page 31

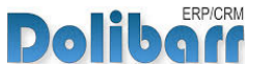

Une fois les formules enregistrées par catégorie, depuis le lien de menu **Produits/Services > Factory > Mise à joujr prix**, lancez la mise à jour des prix avec le bouton dédié :

Mise à jour des prix Cette page permet de mettre à jour le prix de vente des produits à partir du prix de leurs composants

Lancement de la mise à jour des prix de vente

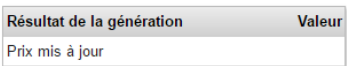

### Le page vous affichera alors le nombre de prix qui auront été modifiés et une vue des modifications effectuées :

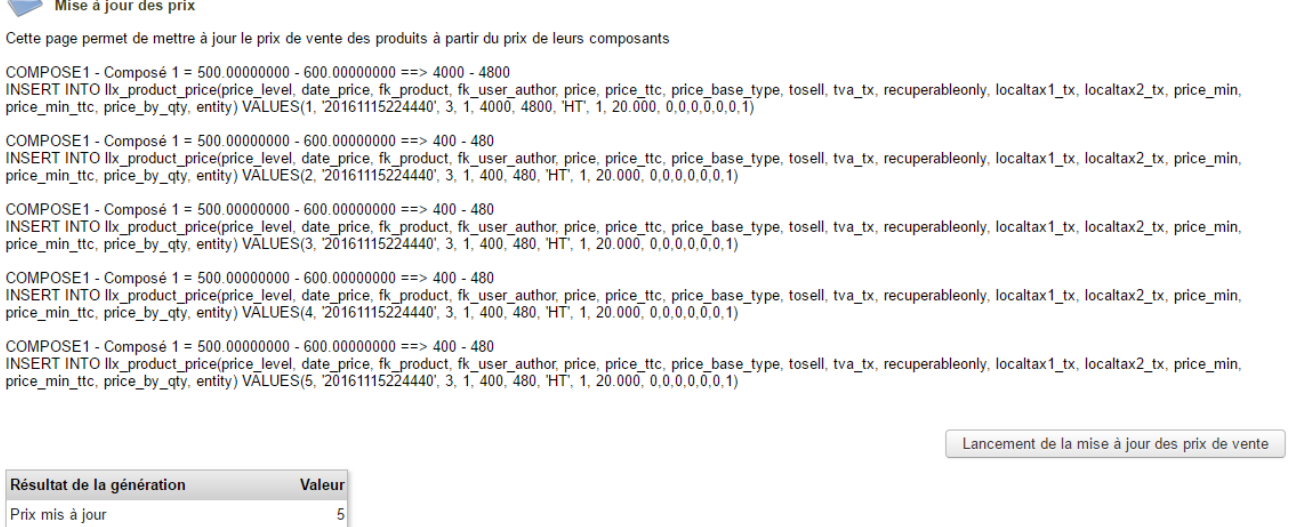

### <span id="page-32-0"></span>Déclinaisons

Le but de la fonction est de générer autant de produits qu'il y a de déclinaisons définies.

Pour cela, Factory utilise à la fois la création de composition et la gestion des catégories de produits/services. Les produits doivent être classés dans 3 catégories distinctes :

**le groupe des produits racines (ROOT)** servant de base à la déclinaison : Les produits qui lui sont associés ne sont pas à la vente ni à l'achat mais on définit sur ceuxci des prix de base.

**les groupes de produits déclinant (VARIANTS)** : ils ne sont, par défaut, ni à la  $\rightarrow$ vente ni à l'achat, mais on peut définir sur ceux-ci un prix qui sera ajouté au prix de base (produits de la catégorie root) pour la déclinaison.

**le groupe des produits au catalogue (CATALOG)** qui sont à la vente. - 11

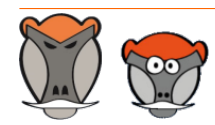

Page 32

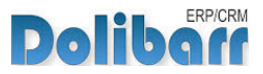

Créez d'abord les catégories de produits :

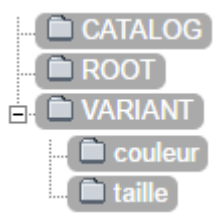

### Déclarez les ensuite dans la [Configuration](#page-8-1), [page 8](#page-8-1) :

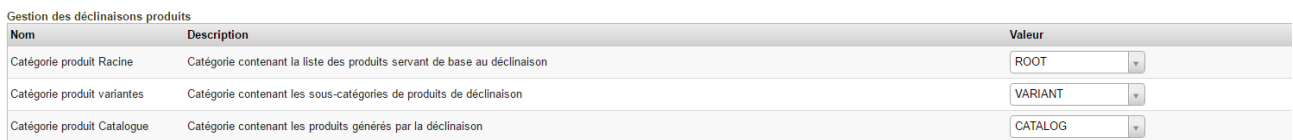

Créez ensuite les produits et leurs variantes et classez-les dans les catégories correspondantes.

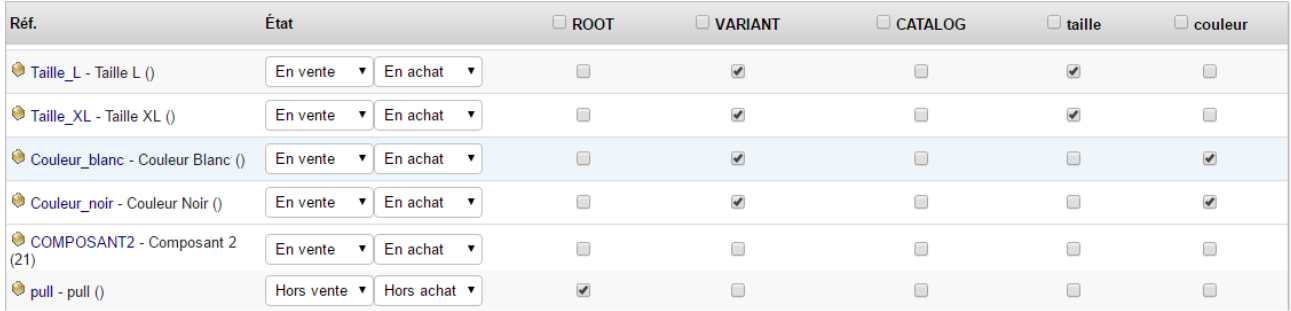

Le module Portofolio permet le classement rapide des produits dans les catégories parmi de nombreuses autres fonctionnalités.

### Enregistrons alors la composition du produit :

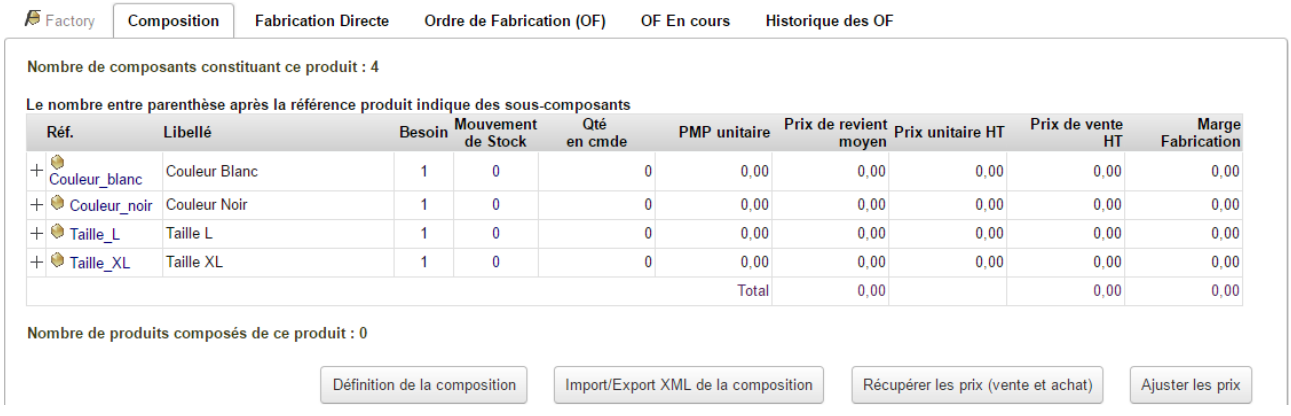

Depuis le lien de menu secondaire **Produits/services > Factory > déclinaisons**, cliquez sur le bouton **Lancer la génération des déclinaisons produits**.

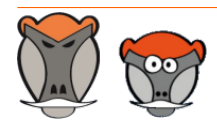

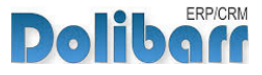

Le tableau récapitulatif affiche le nombre de déclinaisons qui ont été créées dans la ligne **Nouvelles Déclinaisons de produits** :

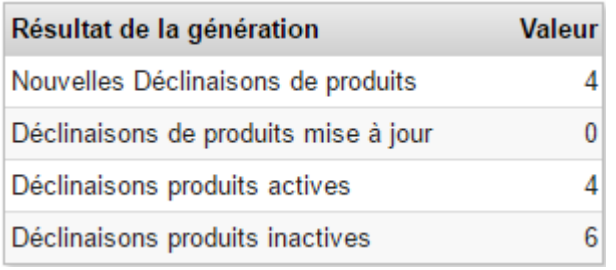

### Dans la liste de vos produits, vous trouverez les déclinaisons créées :

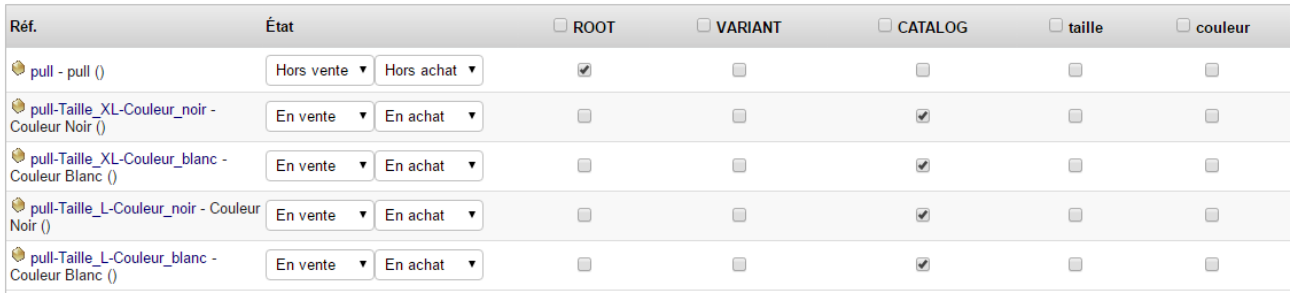

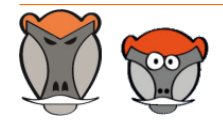

Page 34

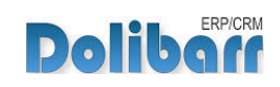

# <span id="page-35-0"></span>Questions fréquentes

<span id="page-35-1"></span>Ce chapitre répertorie les difficultés rencontrées avec le module. Vous y trouverez donc des éléments de réponse quant à son utilisation.

Si vous rencontrez une autre erreur que celles décrites ci-dessous lors de l'utilisation de ce module :

- 1. Désactivez et réactivez le module,
- 2. Vérifier sur le ChangeLog si une nouvelle version a été publiée,
- 3. Ré-installez/mettez à jour le module,
- 4. Vérifiez que le remplacement de fichiers natifs de Dolibarr ne soit pas nécessaire au bon fonctionnement du module.
- 5. Vérifiez qu'aucune incompatibilité avec un autre module ne soit indiquée. Le cas échéant, suivez nos préconisations.

Si, malgré ces manipulations, l'erreur persiste, contactez-nous en utilisant le formulaire dédié (http://docs.patas-monkey.com/support/).

#### **Message d'erreur suite à l'installation** Ð

Si les modèles de numérotation des ordres de fabrication et de documents ne sont pas activés dans la configuration du module, le message d'erreur suivant sera affiché :

Fatal error: Class name must be a valid object or a string in C:\dolibarr\www\dolibarr\htdocs\custom\factory\class\factory.class.php on line 91

Activez les modèles de numérotation et de document, et tout rentrera dans l'ordre.

### **Défaut d'incrémentation des références des OF**

Suite à une mise à jour de Factory d'une version 1.4.4 et inférieure vers les versions 1.5.0 et supérieures, il est possible que vous rencontriez des erreur dans la numérotation des OF.

Pour corriger ces erreurs, lancez la requete suivante sur votre base de données : UPDATE llx\_factory SET ref = concat( SUBSTRING(ref,1,7),'0', SUBSTRING(ref,8)) WHERE length(ref)=11

Cette opération ajoutera le 0 manquant aux anciennes références des OF. Si des OF présentent une mauvaise numérotation, il vous sera nécessaire de la modifier à la main.

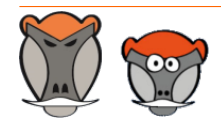

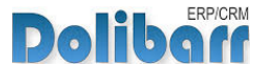

#### **Suppression d'un OF ou d'une fabrication**  $\mathbf{A}$

Il n'est pas possible de supprimer un ordre de fabrication. Vous pourrez seulement l'annuler. Il en est de même pour les fabrications directes.

En cas d'erreur de fabrication, vous pouvez toujours corriger vos stocks ou tentez un opération de décomposition. Voir [Composition et décomposition](#page-13-0), [page 13](#page-13-0).

### **Erreur de stock**

Le module natif Numéro de lot/série n'est pas compatible avec Factory : il empêche le bon enregistrement des mouvements de stock. Si vous rencontrez des erreurs dans les mouvements de stock liés à Factory, assurez-vous que ce module est désactivé.

### **Les fabrications directes ne sont pas effectuées**

La fonctionnalité des *produits virtuels/packages* empêche le bon déroulement des mouvements de stock des fabrications directes. Désactivez la fonctionnalité, Factory sait détecter la présence d'une composition enregistrée et vous permet de la reprendre.

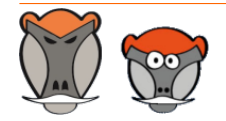

Page 36

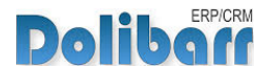

## <span id="page-37-0"></span>Pour aller plus loin...

Les fonctionnalités de Factory peuvent être complétées par celles apportées par le(s) module(s) suivant(s) :

**Module Equipement** (http://www.patas-monkey.com/equipement/)  $\lambda$ 

Equipement gère la sérialisation et la traçabilité des proudits. Ce module vous permettra alors de suivre le cycle de vie de vos produits par l'enregistrement d'événements et d'états.

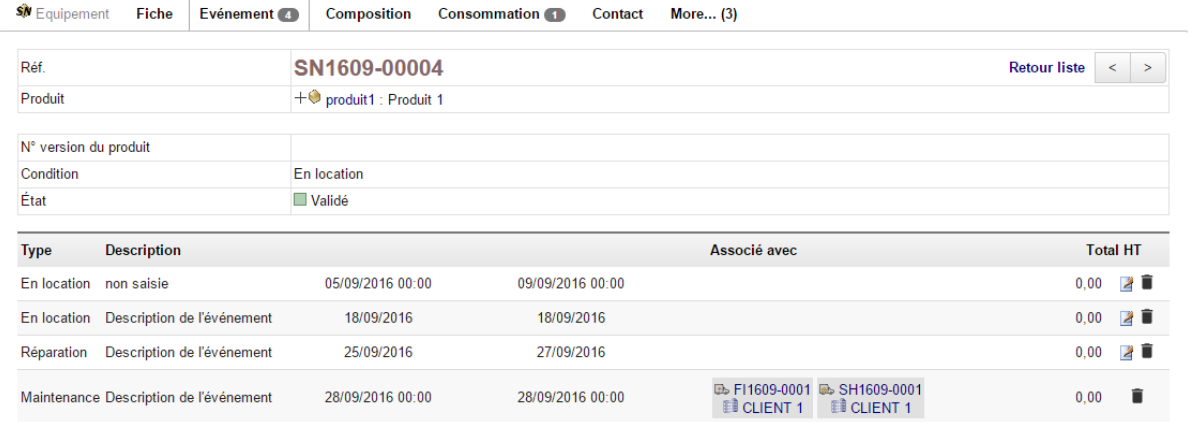

Vos produits fabriqués et leur composants peuvent etre tracé et sérialisé pour en suivre le cycle de vie.

#### **Module reStock** (http://docs.patas-monkey.com/restock)

ReStock améliore les fonctionnalités achats dans Dolibarr. À partir d'une pondération saisie dans le paramétrage, il calcule les quantités de produits ou composants nécessaires et créé les commandes fournisseurs ou ordres de fabrication.

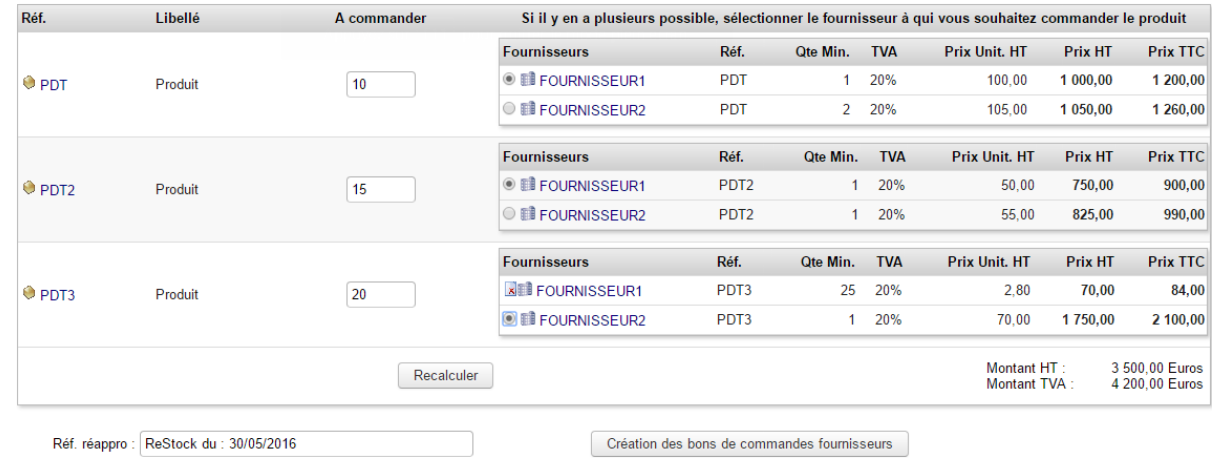

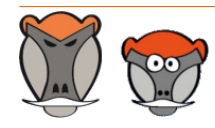

Page 37

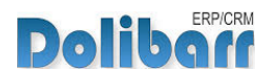

Lors de son utilisation conjointe avec Factory, reStock apporte la fonctionnalité de création en masse d'OF selon les quantités de produits fabricables en commande.

#### $\rightarrow$ **Module Localise** (http://docs.patas-monkey.com/localise)

Localise gère les mouvements des produits et permet un repérage facile de leur emplacement en entrepôt.

#### **Module ExtraODT** (http://docs.patas-monkey.com/extraodt)

ExtraODT améliore la gestion des ODT dans Dolibarr en apportant des limites d'affichage et des conditions de filtrage.

Lors de son utilisation conjointe avec Factory, ExtraODT apporte la fonctionnalité de génération d'une édition de la composition d'un produit : **PATAS-MONKEY Nomenclature** 

### Réf.: COMPOSE1

Composé 1 Date de création : 21/07/2016

En Vente : Oui En Achat: Non En Batch/Lot: Non

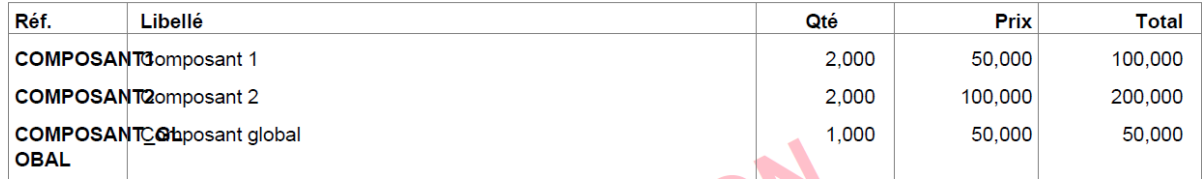

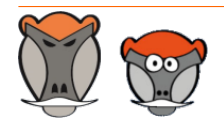

Page 38

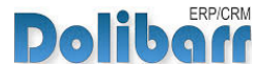

 $3.9.+1.4.1$  and  $\sqrt{8}$ 

Nouvelle version du module disponible : 3.9.+1.4.2

# <span id="page-39-0"></span>Évolutions et mises à jour du module

## <span id="page-39-1"></span>Disponibilité des mises à jour

Les dernières versions de nos modules sont installées sur notre **site de démonstration** (http://docs.patas-monkey.com/demo/) et mises à disposition sur le **Dolistore** (http:// docs.patas-monkey.com/dolistore/).

**Note** : Les ChangeLogs de nos modules sont mis à jour à toute diffusion d'une nouvelle version et peuvent être consultés sur notre site (http://www.patas-monkey.com).

**Astuce** : Les versions de nos modules, compatibles avec les versions 3.9 et supérieures de Dolibarr, vous permettent d'identifier rapidement si votre environnement dispose de leur dernière version par un code couleur et une bulle d'information.

dans la liste des modules :

Gestion du réapprovisionnement

**Re** restock

La version du module s'affiche en noir : votre version du module est à jour.

La version du module s'affiche en orange : une nouvelle version est disponible.

La version du module s'affiche en rouge : vous utilisez une version expérimentale.

dans l'onglet **À propos** de la page de configuration de nos modules : Ð

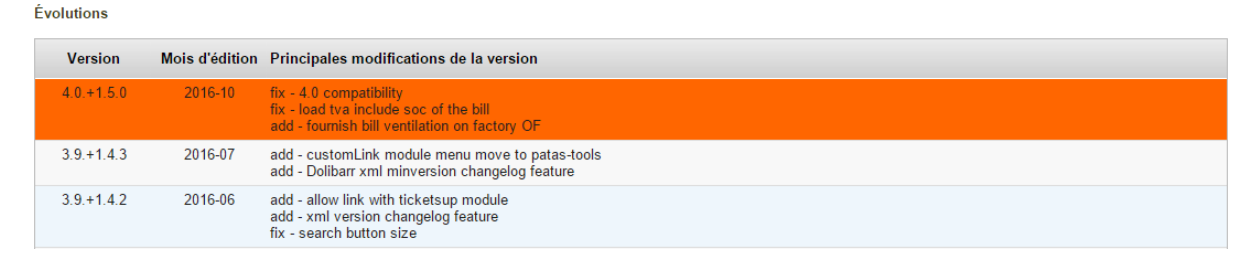

L'affichage de ces informations nécessite une connexion à internet. Pour désactiver la recherche automatique de nouvelles versions des modules, activez la [constante](http://docs.patas-monkey.com/livre) PATASMONKEY\_SKIP\_CHECKVERSION à 1 dans **Accueil > Configuration > Divers**.

**Attention** : Si vous installez un module pour lequel la version minimum nécessaire de dolibarr est supérieure à celle utilisée, vous ne pourrez pas l'activer : vous devrez revenir à la dernière version du module compatible avec votre version de Dolibarr ou mettre à jour votre version de Dolibarr en prenant alors toutes les précautions nécessaires.

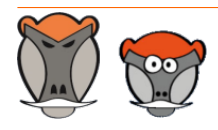

Page 39

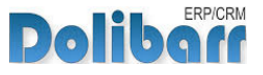

La numérotation des versions de nos modules correspond au masque suivant :

- **Premier chiffre**: évolution majeure du module, ajout d'une fonction importante par exemple.
- **Deuxième chiffre** : évolution technique du module souvent suite à une nouvelle version de dolibarr.
- **Troisième chiffre** : correctif ou évolution technique mineure du module.

### <span id="page-40-0"></span>Procédure de mise à jour

Avant toute mise à jour, assurez-vous que le module est officiellement compatible avec la version de Dolibarr sur laquelle vous souhaitez l'installer.

Pour mettre à jour un module, téléchargez-le à nouveau sur le Dolistore (http://docs.patasmonkey.com/dolistore/) avec l'identifiant utilisé lors de l'achat initial. Nous rendons systématiquement disponible en téléchargement sur le Dolistore les dernières versions de nos modules.

> L'accès aux mises à jour de nos modules est gratuit pendant **1000 jours à compter de leur date d'achat sur le Dolistore**.

Dézippez les fichiers de la dernière version du module dans le répertoire racine de votre environnement et confirmez le remplacement de ceux déjà présents.

**Attention** : Pour le bon déroulement d'une mise à jour, il est recommandé de désactiver un module avant de lancer le remplacement de ses fichiers puis de le réactiver.

**Astuce** : À l'issue de la mise à jour, il est conseillé de répéter l'opération de désactivation/ activation pour être sûr du bon déroulement d'une éventuelle mise à jour des tables de votre base de données.

## <span id="page-40-1"></span>Évolutions et correctifs apportés

### **4.0.+1.5.3 2016-12**

fix : Import OF, add import\_key field

fix : select\_entrepot function remplaced by select\_entrepot\_list

### **4.0.+1.5.2 2016-11**

fix : costprice used in project too

add : Export OF, export and import components

add : different component price selection

### **4.0.+1.5.1 2016-10**

add : create OF's from Orders, restock mode like

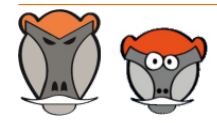

Page 40

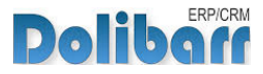

fix : global quantity not well managed fix : cost price feature OK

#### **4.0.+1.5.0 2016-09**

fix : bad url on factorybox fix : document template folder change 4.0 compatibility fix : increase size of OF number mask

#### **3.9.+1.4.4 2016-08**

fix : error on OF price if Qty = 0

#### **3.9.+1.4.3 2016-07**

add : xml min version of dolibarr feature fix : add description on project movement

#### **3.9.+1.4.2 2016-06**

add : search feature 3.9 in classic mode add : allow mass line change add : xml version changelog feature fix : hookmanager addmorebutton suppressed on report page (conflict) fix : value inversion on index page

#### **3.9.+1.4.1 2016-05**

add : cost price feature (3.9) add : batch/lot compatibility fix : element link target is 'factory'

#### **3.9.+1.4.0 2016-04**

add : new search feature (3.9) chg : access on declinaison and changeprice not only to admin chg : 3.9 compatibility chg : custom folder compatibility

#### **3.8.+1.3.5 2016-03**

fix : Qty used automaticely compute varing qte made add : Cloning feature

### **3.8.+1.3.4 2016-02**

- fix : document module part error
- fix : bad langage file in es\_ES (german version inverted)
- add : resources used linked to OF
- chg : reorder cols of select component list (better ergonomy)
- fix : bad pmp value on direct build

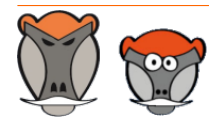

Page 41

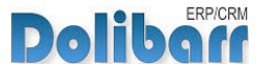

chg : declinaison refactoring for better perf fix : pb with composition validation (with fourn enabled) fix : bad composition in customer order generation

#### **3.8.+1.3.3 2015-11**

add : add ref on class before call trigger on create chg : minor change on pdf document models, better comming soon chg : best management on factory area fix : change definition on class for additionnal documents models add : product extrafield infos fill composed product too (before only used product as component) fix : bug if free product on order

#### **3.8.+1.3.2 2015-10**

add : german translation chg : english correction fix : bad pmp send to stock add : trigger on create and close OF add : origin id on movement fix : loosed product are returned on stock (qty error) fix : duplicate mouvement on report when F5 pressed... add : New stock movement tabs

### **3.8.+1.3.1 2015-10**

add : filter statut on list add : New factory area (with stat soon) chg : rename fiche.php to card.php

#### **3.8.+1.3.0 2015-09**

add : Contact associate on OF fix : better english translation

#### **3.7.+1.2.2 2015-09**

add : add stock qty and desired on factory ordertabs

#### **3.7.+1.2.1 2015-08**

add : checkbox to select product in composition add : use extrafields product for description composition add : create multiple OF on customer order add : XML import / export feature add : if on report qty build =  $0$  then status is canceled add : get list of contact of warehouse for mailing OF chg : increase size of 1 column of OF pdf

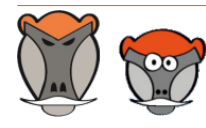

Page 42

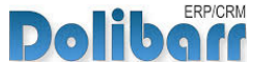

fix : documents folder wrong chg : this->statut instead this->fk\_statut for compatibility

#### **3.7.+1.2.0 2015-05**

fix : Extrafields compatibility add : myfields compatibility

#### **3.6.+1.1.5 2015-04**

add : description on component

add : Qty used on Global

add : image preview of product

add : CRLF on descriptionQty used on Global

- fix : some debugging
- fix : send mail warning error
- fix : update storage and qty planned on OF draft

#### **3.6.+1.1.4 2015-03**

add : change price depending on composed product

#### **3.6.+1.1.3 2015-01**

fix : create OF : hours locked

### **3.6.+1.1.2**

chg : component stock movement are now made during validation of the OF (not create draft)

### **3.6.+1.1.1**

add : multicompany feature fix : declination enhancement

fix : pmp not well calculated

### **3.6.+1.1.0**

add : object link template (tpl) fix : document tabs error

### **3.5.+1.0.1**

fix : bugs on declination, and add categories choice on setup (root, variant, catalog) fix : icon on box error fixed fix : add extrafields feature fix : access error with multicompany module enabled fix : include categorie class left on projecttask.php

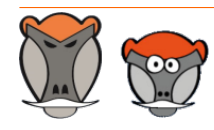

Page 43

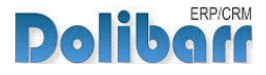

### **3.5.+1.0.0**

inf : Initial version

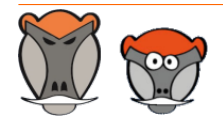

Page 44

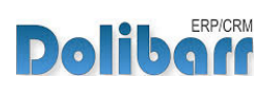

# <span id="page-45-0"></span>Support, crédits et historique des modifications

## Support

Un **formulaire de contact** (http://docs.patas-monkey.com/ support/) est à votre disposition sur notre site pour toute demande ou remontée de bug relative au module.

## Crédits

Auteur Correcteur Romain DESCHAMPS Charlie BENKE

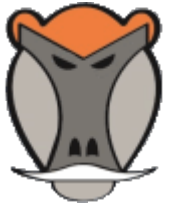

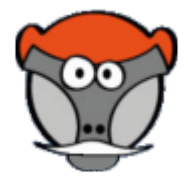

## Historique des modifications

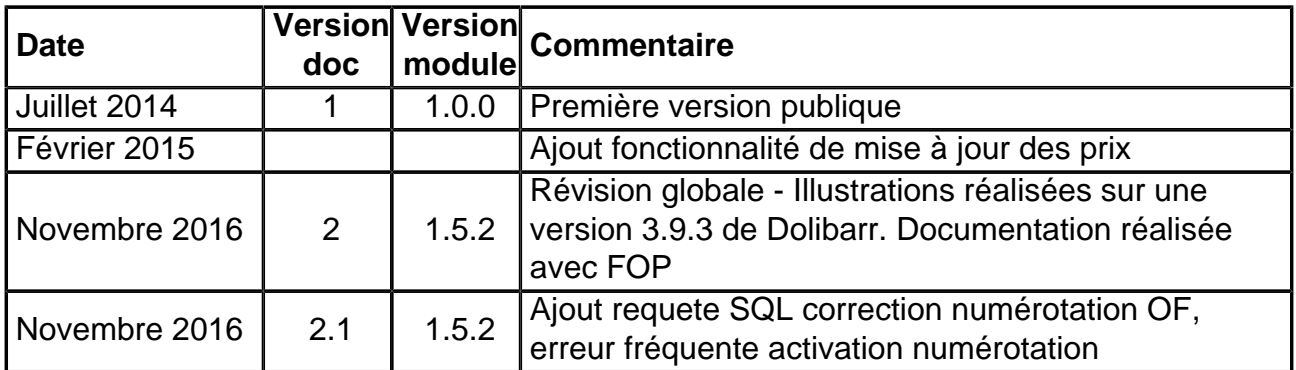

### Fonctionnalités non encore documentées

• Aucune

Copyright 2016 – Romain DESCHAMPS – Charlie BENKE

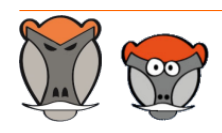

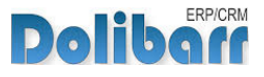

# Patas-Monkey.com

## Support, formation et modules pour Dolibarr

Tous nos modules sont diffusés sur le **Doli**store (http://docs.patas-monkey.com/dolistore)

### OUTILS METIERS

RECRUTEMENT GPAO/FABRICATION MatchR Équipement **Factory** ReStock Localise

### OUTILS D'AMELIORATION FONCTIONNELLE

CoefPricR CustomLine CustomLink CustomTabs CustomTooltip Process Portofolio RmindR Vadrouille

### OUTILS DE PERSONNALISATION AVANCEE

ExtraODT **ExtraPrice** Management MyClock MyDoliboard MyField MyList & MyListMore **MyPrint** 

### TESTEZ LES FONCTIONNALITÉS DE NOS MODULES SUR NOTRE SITE DE DÉMONSTRATION

(http://docs.patas-monkey.com/demo/)

et

### TÉLÉCHARGEZ LEUR DOCUMENTATION !

(http://docs.patas-monkey.com/documentation/)

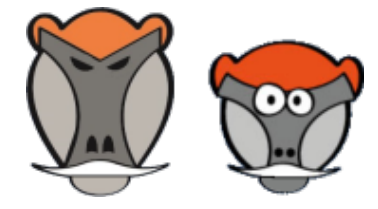